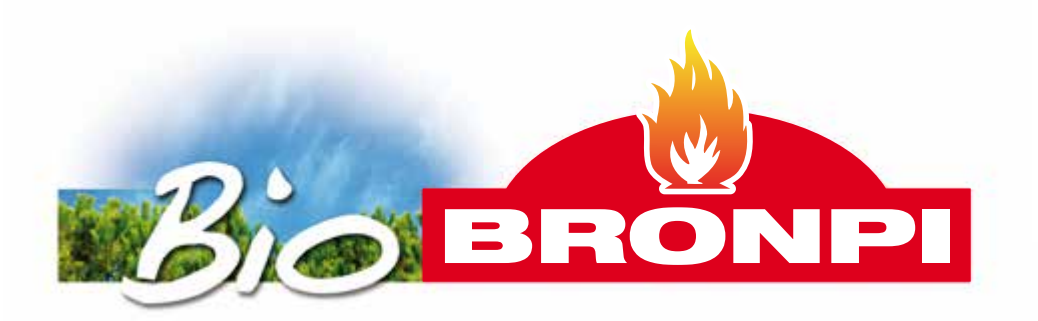

**INSTRUCCIONES DE INSTALACIÓN, USO Y MANTENIMIENTO** MÓDULO WIFI-2 PARA CONTROL REMOTO

**INSTALLATION, OPERATING AND SERVICING INSTRUCTIONS** REMOTE CONTROL WIFI-2 MODULE

**INSTRUCTIONS D'INSTALLATION, D'UTILISATION ET D'ENTRETIEN** MODULE WIFI-2 POUR COMMANDE À DISTANCE

**INSTRUÇÕES DE INSTALAÇÃO, USO E MANUTENÇÃO** MÓDULO WIFI-2 PARA CONTROLO REMOTO

**ISTRUZIONI DI INSTALLAZIONE, USO E MANUTENZIONE** MODULO WIFI-2 PER CONTROLLO REMOTO

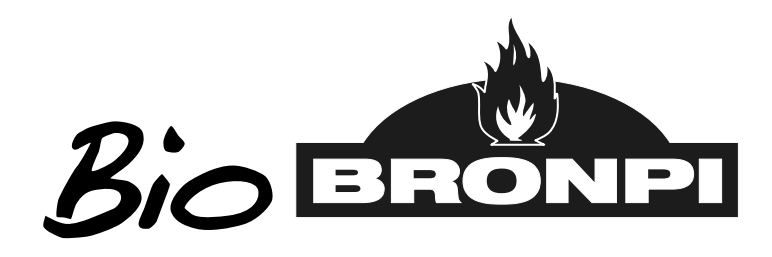

**ES**

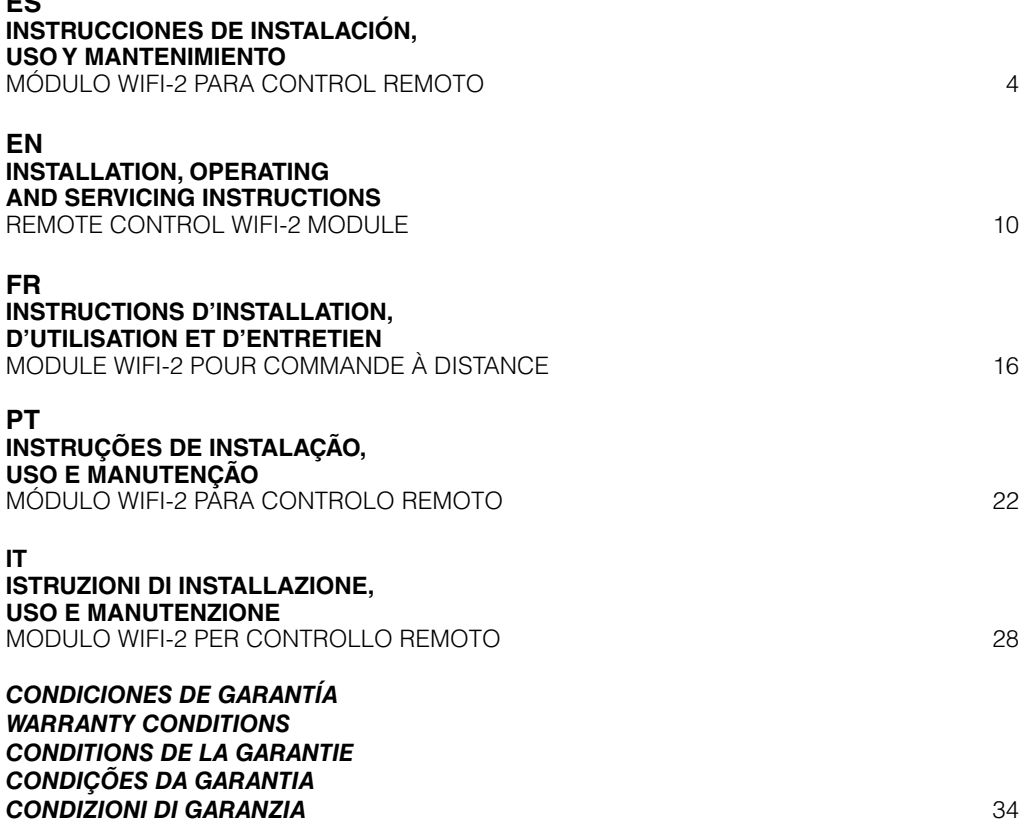

**Los datos y modelos incluidos en este manual no son vinculantes. La empresa se reserva el derecho de aportar modificaciones y mejoras sin ningún preaviso. Data and models included in this manual are not binding. The company reserves the right to include modifications or improvements without previous notice. Les données et modèles inclus dans ce manuel ne sont pas contraignants.**

**La sociète se réserve le droit d'apporter les modifications et améliorations sans aucun préavis.**

**Os dados e modelos incluídos neste manual não são vinculantes.**

**A empresa reserva-se o direito de fazer alterações e melhorias sem nenhum pré-aviso.**

**I dati e i modelli inclusi in questo manuale non sono vincolanti.**

**La società si riserva il diritto di apportare modificazioni e miglioramenti senza preavviso.**

### **INDICE**

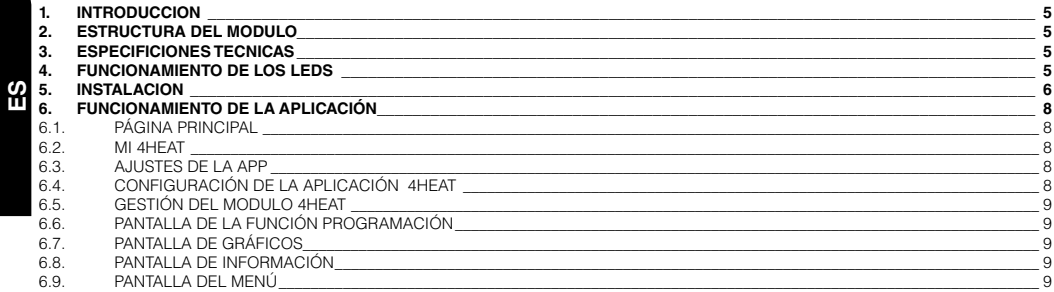

Lea atentamente estas instrucciones antes de la instalación y uso.

**Conexión Remota**

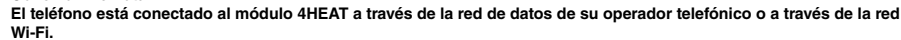

<span id="page-4-0"></span>**El móvil efectúa una triangulación con el Cloud del sevidor para alcanzar el módulo 4HEAT. Los tiempos de conexión remota pueden variar dependiendo del tráfico datos y del tráfico hacia el servidor, acumulando, en la peor de las hipótesis, 5 minutos de retraso. La modalidad de conexión remota se puede utilizar cuando el usuario se haya registrado al cloud del servidor.**

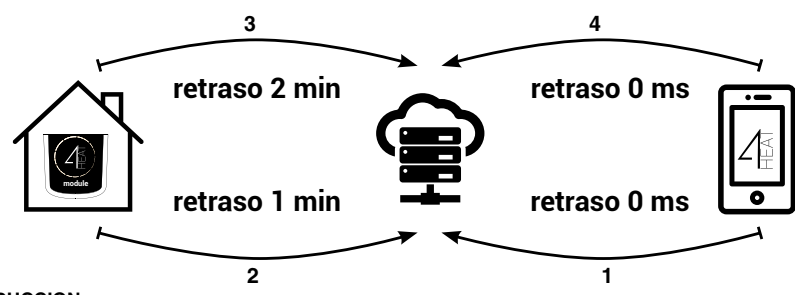

#### **1. INTRODUCCION**

El modulo KIT WIFI 2 que ha adquirido, a través de la aplicación 4HEAT permite monitorizar y gestionar a distancia los productos que funcionan con pellet de Bronpi Calefacción con un smartphone, siempre que haya conexión a internet.

Las funciones principales de la aplicación son:

- Encendido y apagado de la estufa.
- Comprobación del estado de la estufa en tiempo real.
- Ajuste de la potencia de trabajo. (solo si su Smartphone está conectado a la misma red wifi que el módulo 4HEAT)
- Ajuste de la temperatura del agua (aparatos Hydro) o del aire (aparatos aire).
- Programación del cronotermostato.
- Temperatura real detectada por la estufa.
- Elegir idioma.

#### **2. ESTRUCTURA DEL MODULO**

El modulo KIT WIFI 2 está compuesto por tres elementos principales:

- Modulo KIT WIFI-2: dispositivo que conexiona la placa electrónica de la estufa con el router wifi local.
- Servidor de datos: Infraestructura web que permite el archivo de datos y actúa como punto principal de la comunicación remota.
- Aplicación 4HEAT: aplicación móvil la cual permite al usuario interactuar con la estufa.

En el modulo se incluye:

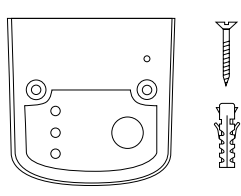

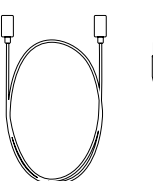

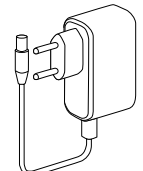

Modulo WIFI 2 Tornillos Cable interconexión Alimentador

#### **3. ESPECIFICIONES TECNICAS**

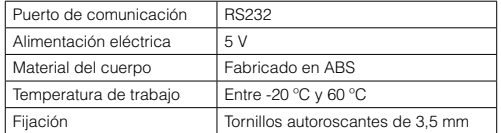

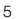

#### <span id="page-5-0"></span>**4. FUNCIONAMIENTO DE LOS LEDS**

En la siguiente imagen se muestran los leds que compone el modulo:

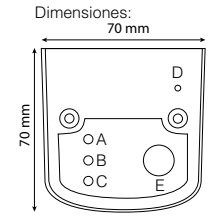

64 mm 20 mm

El significado de los leds es el siguiente:

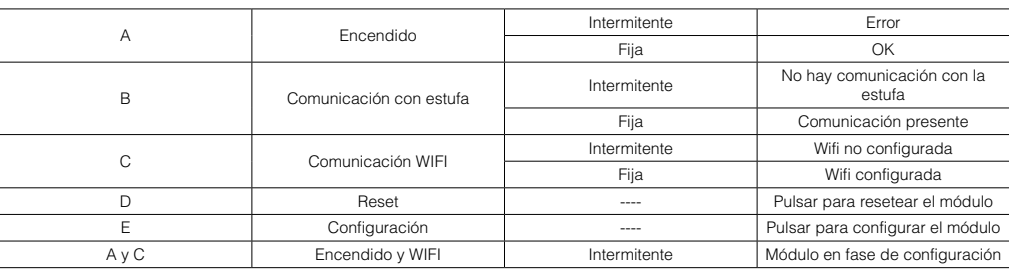

#### **5. INSTALACION**

Para la instalación del modulo, debe seguir los siguientes pasos:

1.- Conectar el modulo a la estufa con el cable suministrado en la conexión externa prevista tipo "conexión telefónica RS232" y encender el modulo conectándolo a la corriente eléctrica con el adaptador suministrado.

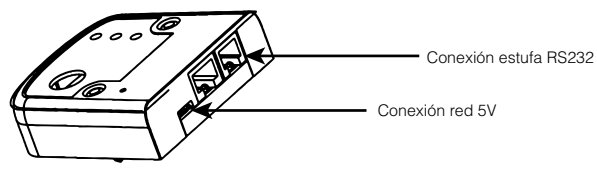

NOTA: Asegúrese de que existe una buena señal de red WIFI en su vivienda.

2.- Instalar en su teléfono móvil la aplicación 4HEAT que se la puede descargar directamente desde los servidores PLAY STORE o APPLE STORE, según su Smartphone. Seleccionando el idioma deseado.

3.- Registrarse en la aplicación 4HEAT con un correo electrónico y contraseña personal.

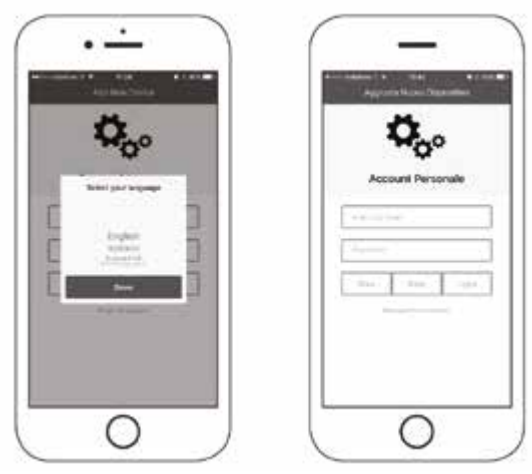

Pulse la techa "Salta" si quiere crear la cuenta en otro momento.

4.- Clicar sobre el botón "AÑADIR 4HEAT" y presionar el botón E de "CONFIGURACIÓN" (4HEAT) en el modulo:

5.- Conectar el Smartphone a la red "WIFI 4HEAT". Y presionar "CONTINUAR".

**ES**

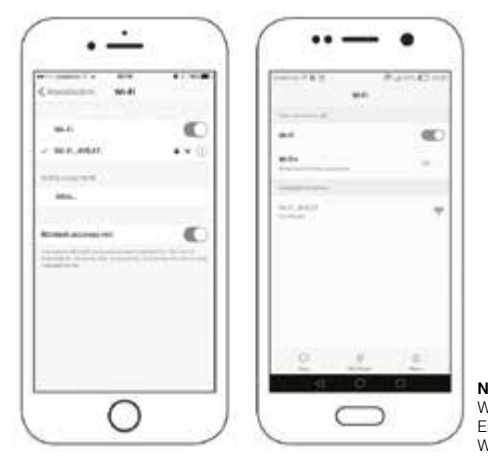

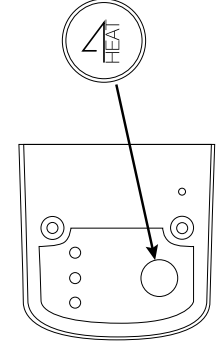

**Nota**: En dispositivos Apple entre en Ajustes→Wifi; para buscar la red Wi-Fi\_4HEAT.

En dispositivos Android entre en Ajustes→ajuste-wifi. ; para buscar la red Wi-Fi\_4HEAT.

6.- A continuación debe abandonar la red Wi-Fi\_4HEAT y seleccionar la red wifi de su vivienda para que el modulo se pueda conectar a la misma. Introducir un password (clave de acceso) de la red que usted posea y presionar "OK".

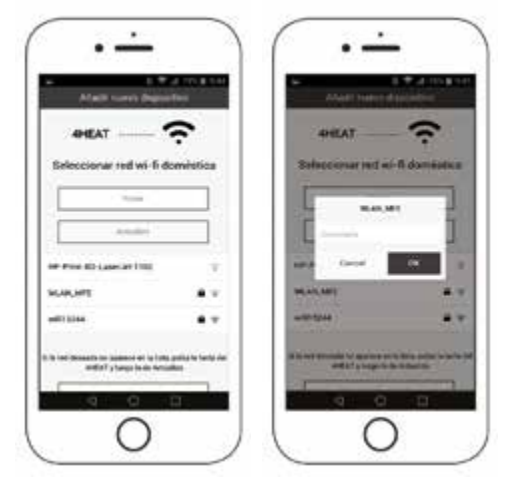

7.- Generar el PIN que desee para acceder a la aplicación 4HEAT, así como nombrar al modulo con el nombre que desee y pueda identificarlo, por ejemplo: CASA, SALON, COCINA, CASA DE LA MONTAÑA, etc y pulse "continuar"

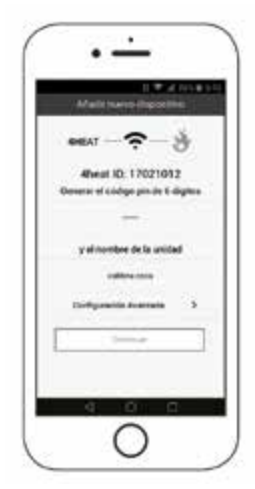

**ES**

<span id="page-7-0"></span>Para terminar la configuración pulse "OK" y posteriormente cierre y abra la aplicación. A partir de este momento, puede gestionar el funcionamiento de su estufa o caldera a distancia desde su Smartphone a través de una red wifi.

En caso de no conseguir una correcta conexión, deberá pulsar durante 8 segundos el botón de configuración E y reiniciar la APP y repetir los pasos anteriores. Si el error persiste, pulse la tecla de reset (D) del modulo.

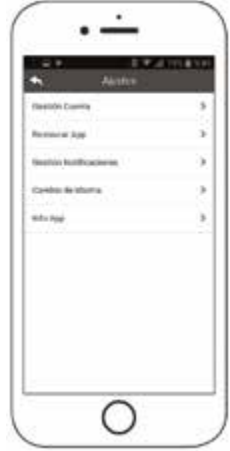

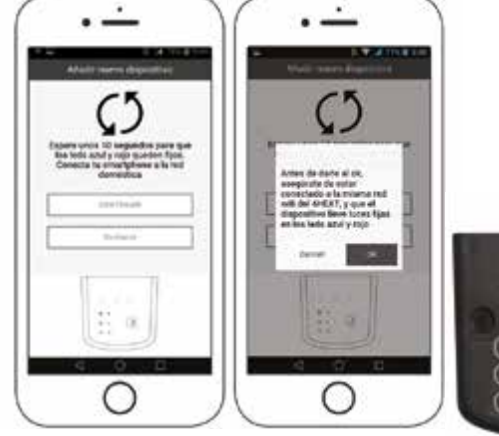

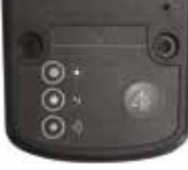

٠

 $-48.02$ 

#### **6. FUNCIONAMIENTO DE LA APLICACIÓN**

#### **6.1. PÁGINA PRINCIPAL**

En la página principal de la APP, se muestra una lista de dispositivos configurados, nombre y la temperatura principal de cada unidad y su estado:

Significado de los LEDs que aparecen al lado de cada estufa:

- Rojo: estufa apagada
- Verde: estufa encendida
- Amarillo: estufa bloqueada debido a un error
- Gris: estufa no conectada

El botón de ajustes le permite acceder al menú del modulo 4HEAT conectado a la estufa.

#### **6.2. MI 4HEAT**

Muestra las credenciales del dispositivo configurado en su APP. Mediante el

botón enviar es posible mandar via mail o a través de mensaje los datos relacionados de cada 4HEAT a otro usuario, para así poder compartir la gestión de la estufa.

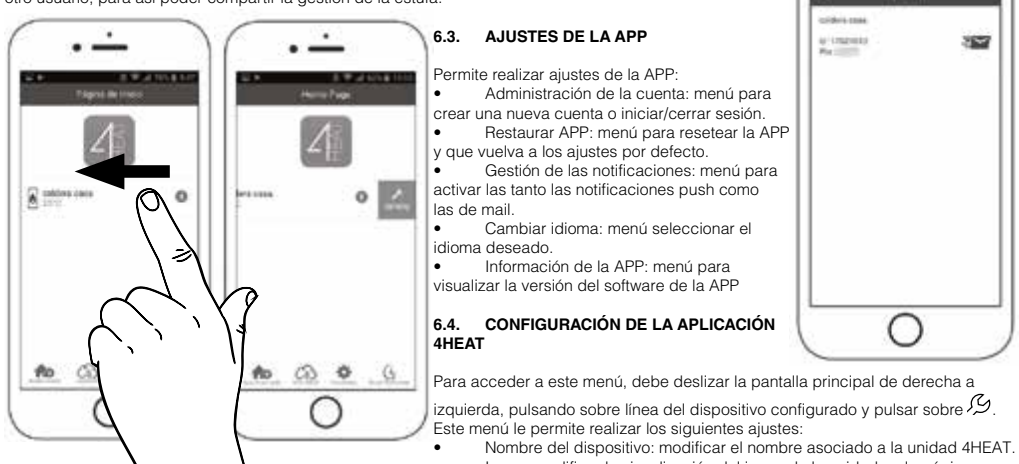

- Icono: modificar la visualización del icono de la unidad en la página principal.
- Activación de asistencia a distancia: Esta opción no está habilitada en su dispositivo.
- Complemento (widget): para personalizar los complementos gráficos que aparecen en el menú de gestión de 4HEAT.
- Eliminar Dispositivo: para eliminar un dispositivo previamente configurado.
- Cambio/alterar Tiempo: para insertar manualmente tanto la latitud como la longitud del lugar donde el modulo 4HEAT esté instalado.
- Info: Para visualizar el código del producto relacionado con la tarjeta de control de TiEmme y revisar la versión Fw del modulo 4HEAT.

#### <span id="page-8-0"></span>**6.5. GESTIÓN DEL MODULO 4HEAT**

Para acceder a la pantalla principal del módulo, bastará con pulsar sobre la linea del dispositivo configurado.

La página principal de la gestión del modulo 4HEAT le permite:

- Visualizar el estado de funcionamiento y cualquier posible error.
- Ver la temperatura principal.
- Modificar y ver el termostato principal.
- Ver los diferentes complementos gráficos del sistema. • Encender/Apagar la estufa mediante el botón de encendido/apagado.
- Visualizar el led parpadeante el cual indica el estado de la sincronización con el sistema

#### **IMPORTANTE**

Para poder modificar la temperatura de la estufa, es preciso que el candado de la parte superior izquierda esté en verde. Para habilitarlo es preciso mantenerlo pulsado.

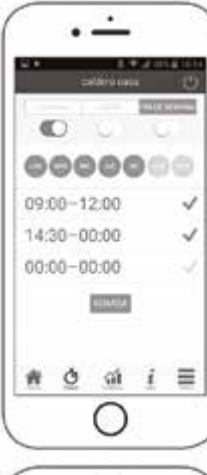

### id or w. 34% Preside Agua tring **Since Financia**  $4 -$ 瘸 Ğ i Ξ cá

#### **6.6. PANTALLA DE LA FUNCIÓN PROGRAMACIÓN**

Se accede pulsando el icono  $\Omega$ En la pantalla de la función cronometro el usuario puede fijar la hora de encendido de la estufa. El usuario podrá seleccionar entre 3 tipos diferentes de programación.

- Semanal: ajuste de lunes a domingo.
- Diaria: ajuste de cada día.
- De fin de semana: ajuste de lunes a viernes y de sábado a domingo.

**Burnda** 

**SAMALINIZIOS** 

 $80*$ 

 $\equiv$ 

1650

Ġ ä

Solo se podrá elegir una de las opciones.

Para cada programa el usuario podrá seleccionar hasta 3 diferentes intervalos temporales. Para eliminar las franjas horarias seleccionadas bastara con deslizar el dedo sobre la que queramos quitar.

Cada vez que se actualice esta función el usuario deberá presionar el botón Guardar el cual aparecerá en la parte de debajo de la pantalla.

#### **6.7. PANTALLA DE GRÁFICOS**

Se accede pulsando el icono  $\widetilde{\mathbf{1}}$ En la pantalla de gráficos será posible visualizar algunos valores regsitrados en el servidor por el modulo 4HEAT.

Tendrá a su disposición 2 visualizaciones:

• Diario: La representación grafica de ciertos valores durante el día. Sera posible seleccionar la fecha y el intervalo de tiempo 00.00 – 12.00 o 12.00 – 00.00. Para mejorar la manera de verlos será posible seleccionar/ borrar las diferentes variables gráficas (Por ejemplo: el estado de funcionamiento, Bloque, etc…)

• Franja horaria: La representación gráfica de las horas de funcionamiento durante la semana seleccionada.

• En la visualización diaria, los datos permanecen en la memoria de semana en semana, mientras que en la visualización de la franja horaria, los datos permanecen en la memoria de año en año.

#### **6.8. PANTALLA DE INFORMACIÓN**

Se accede pulsando el icono  $\boldsymbol{\ell}$ . En la pantalla de información será posible visualizar todos los valores registrados en la placa de control.

#### **6.9. PANTALLA DEL MENÚ**

Se accede pulsando el icono  $\equiv$ 

La pantalla del menú da acceso a:

- Gestión de la potencia: El usuario tendrá acceso a este menú siempre y cuando su Smartphone esté conectado a la misma red WIFI que el modulo 4HEAT. Permite cambiar la potencia de calefacción y/o combustión.
- Gestión del Termostato: Los valores del termostato principal podrán ser modificados.

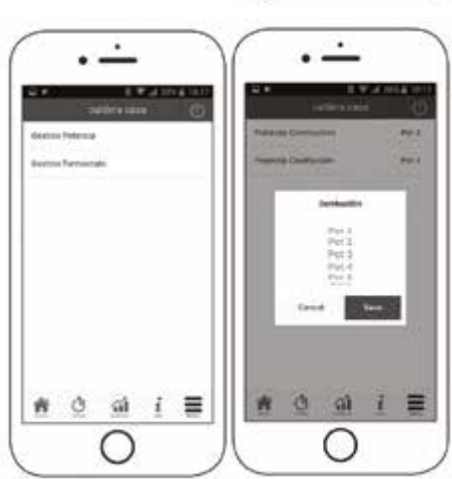

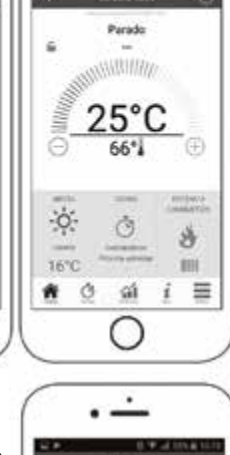

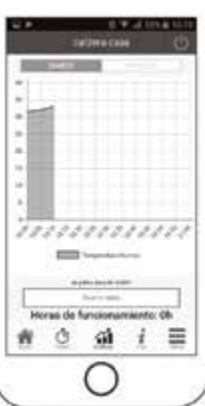

### **INDEX**

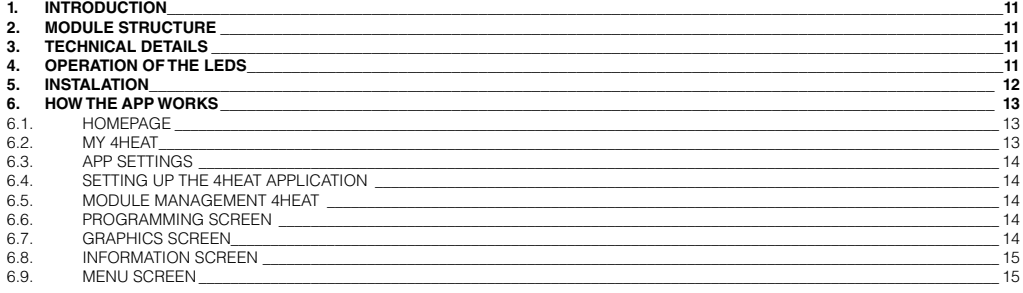

Please read carefully these instructions before the installation and use

**Remote connection**

<span id="page-10-0"></span>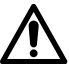

**The smartphone is connected to the 4HEATmodule via data network provided by the user's own telephone operator or via different Wi-Fi network.**

**The smartphone triangulates with the cloud server to reach the 4HEATmodule.**

**The dial-in times vary depending on traffic data network and the traffic to the server, reaching a worst case scenario delay of 5 minutes.**

**The remote connection mode can be used if the user is registered to the cloud server.**

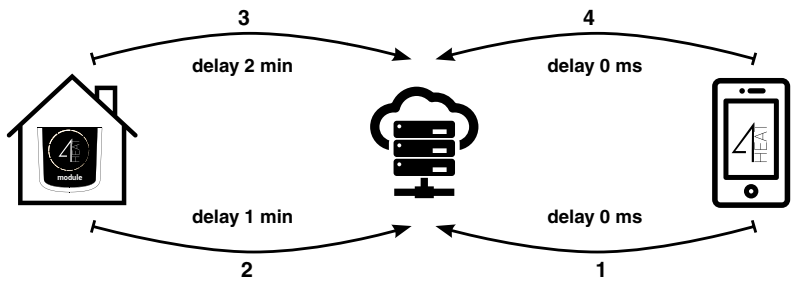

#### **1. INTRODUCTION**

The KIT WIFI 2 module that you have purchased allows you through the 4HEAT application to remotely monitor and manage the pellets products from Bronpi Calefacción with a smartphone, as long as you have an internet connection.

The main functions of the application are:

- Turning the stove on and off
- Checking the condition of the stove in real time.
- Adjustment of working power (only if your Smartphone is connected to the same wireless network as the 4HEAT module).
- Adjustment of the temperature of the water (Hydro appliances) or air (air units).
- Program the chronothermostat.
- Current temperature detected by the stove.
- Choose language.

#### **2. MODULE STRUCTURE**

The KIT WIFI 2 module is composed of three main elements:

- KIT WIFI 2 module: device that connects the electronic stove card with the local wireless router.
	- Data Server: Web infrastructure that allows data to archive and act as the main point of the remote communication.
- Aplication 4HEAT: mobile application which allows the user to interact with the stove.

The module includes:

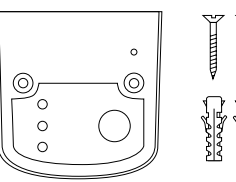

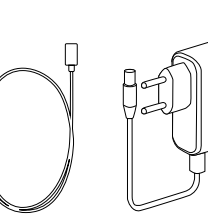

Wifi Module 2 Screws Interconection Cable Charger

#### **3. TECHNICAL DETAILS**

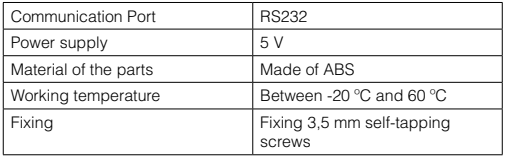

#### **4. OPERATION OF THE LEDS**

The following image shows the LEDs that make up the module: The meaning of the LEDs is as follows:

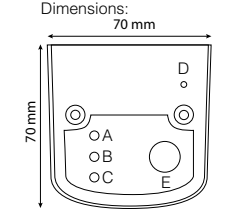

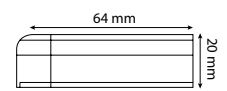

<span id="page-11-0"></span>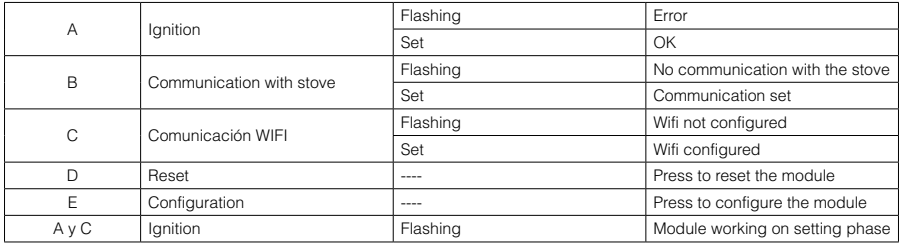

#### **5. INSTALATION**

To install the module, you must follow the next steps:

1.- Connect the module to the stove with the cable supplied in the external connection provided "telephone connection RS232" and switch on the module by connecting it to the electric current with the supplied adapter.

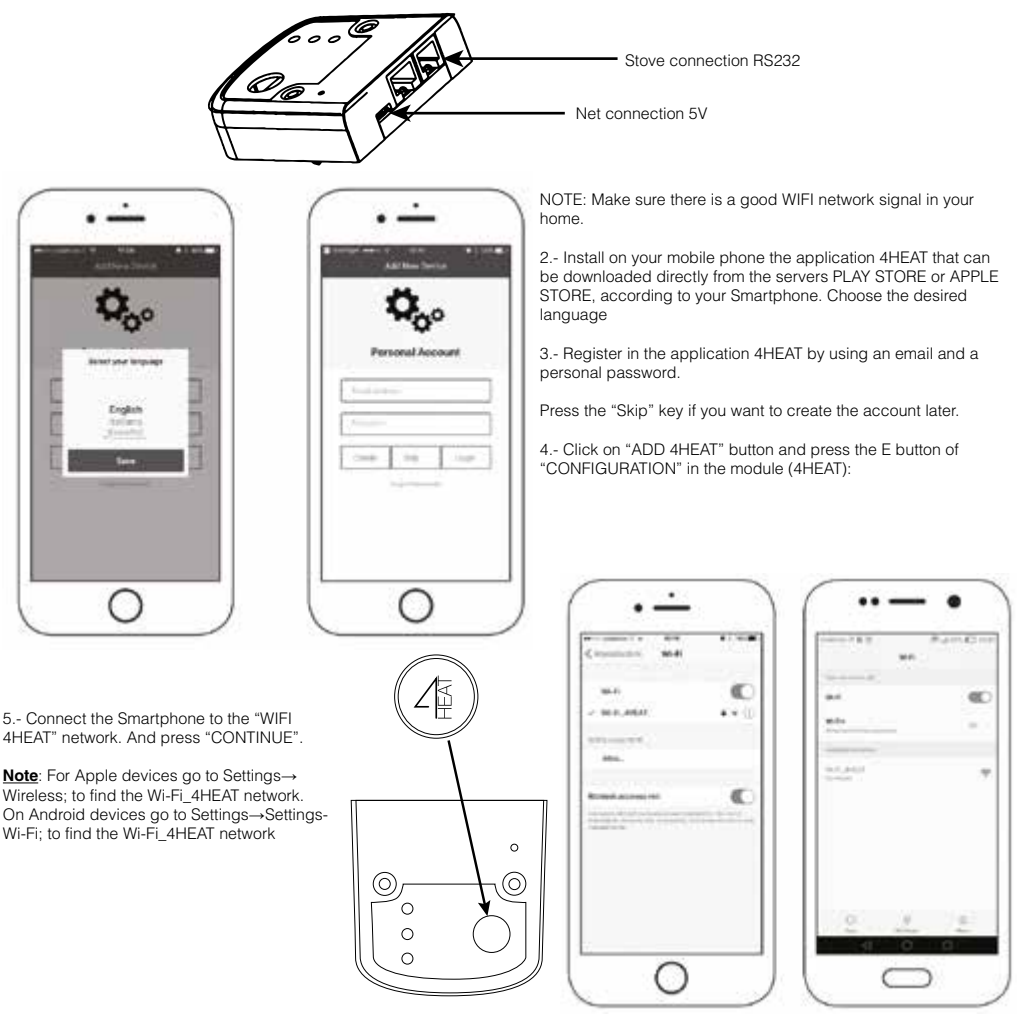

<span id="page-12-0"></span>6.- You must then leave the Wi-Fi\_4HEAT network and select the wireless network of your house so that the module can be connected to it. Enter a password that you own and press "OK".

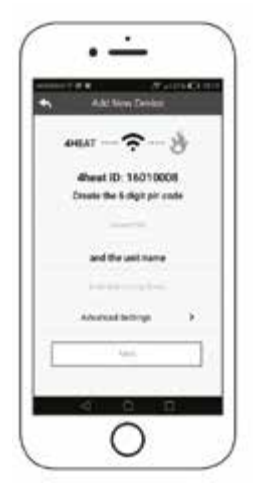

In case the connection is made satisfactorily, the following screen will be displayed and in the module the LEDs A, B and C will remain fixed:

In order to finish the configuration process press "OK" and then close and open the application.

From now on, you can manage the operation of your stove or boiler remotely from your Smartphone through a wifi network.

In case of not getting a correct connection, you must press the configuration button E for 8 seconds and restart the APP and repeat the previous steps. If the error persists, press the reset button (D) on the module.

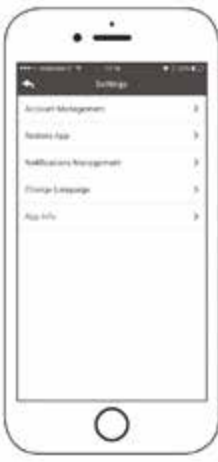

7.- Generate the PIN you want to access the application 4HEAT, as well as name the module with the name you want, for instance: HOUSE, SALON, KITCHEN, HOUSE OF THE MOUNTAIN, etc.

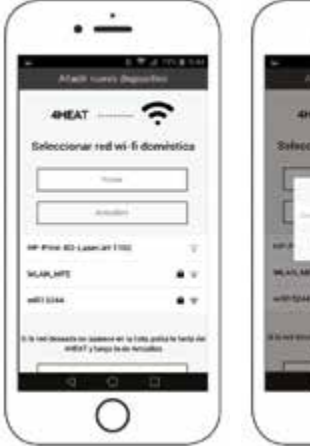

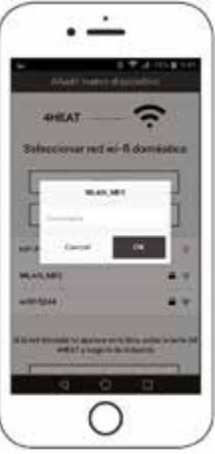

**EN**

2 nave pint a<br>Be surre<br>drif.htf.av

#### **6. HOW THE APP WORKS**

#### **6.1. HOMEPAGE**

On the main APP page, a list of configured devices, name, main temperature and its state of each unit is displayed:

Meaning of the LEDs that appear next to each stove:

- Red: stove Off
- Green: stove On
- Yellow: stove blocked due to an error Grey: stove not connected

The setting button  $\Phi$  allows you to access the menu of the 4HEAT module connected to the stove.

#### <span id="page-13-0"></span>**6.2. MY 4HEAT**

Displays the credentials of the device configured in your APP. Through the button send  $\blacksquare$  it is possible to send via mail or through a message the related data of each 4HEAT to another user, in order to be able to share the management of the stove.

#### **6.3. APP SETTINGS**

Allows you to make adjustments to the APP:

- Account management: menu for creating a new account, logging in / out.
- Restore APP: menu to reset the APP and return to the default settings.
- Notification management: menu to activate both push notifications and mail notifications.
- Change language: menu to select the desired language.
- APP information: menu to display the software version of the APP

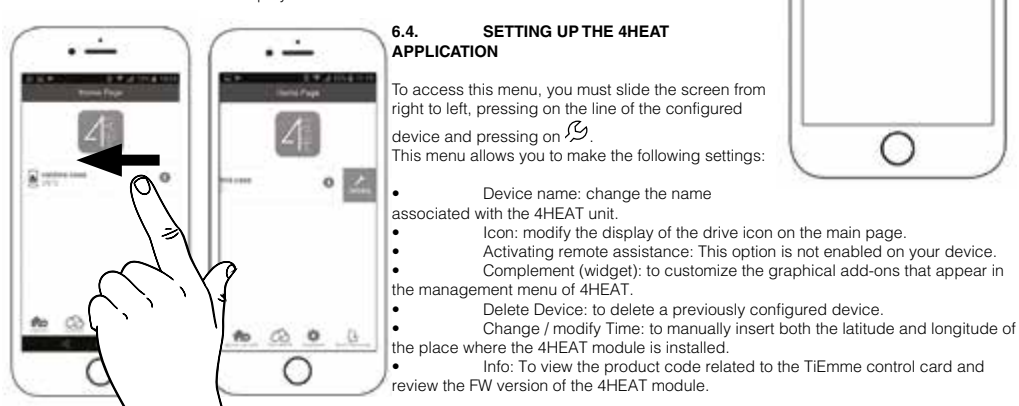

#### **6.5. MODULE MANAGEMENT 4HEAT**

To access the main screen of the module, simply click on the line of the device configured.

The main page of the management of the 4HEAT module allows you to:

- Display the operating state and any possible error.
- View the main temperature
- Modify and view the main thermostat.
- View the different graphical complements of the system.
- Switch the stove on / off using the on / off button.
- Display the flashing led which indicates the status of the synchronization with the system.

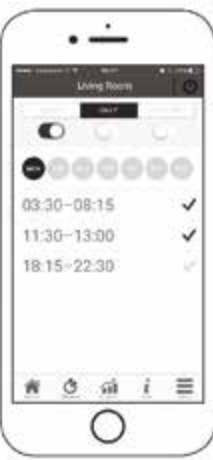

#### **IMPORTANT**

In order to be able to change the temperature of the stove, the upper left lock must be green. To enable it, you must keep it pressed.

#### **6.6. PROGRAMMING SCREEN**

It is accessed by pressing the icon  $\epsilon$ In the timer function screen, the user can set the stove's start time. The user can select from 3 different types of programming.

- Weekly: Settings from Monday to Sunday.
- Daily: Settings of each day.
- Weekend: Settings from Monday to Friday and from Saturday to Sunday.

#### You can only choose one of the options.

For each program the user can select up to 3 different time intervals. To delete the selected slots, simply slide your finger on the one you want to remove.

Each time this function is updated, the user must press the save button which will appear at the bottom of

# the screen.

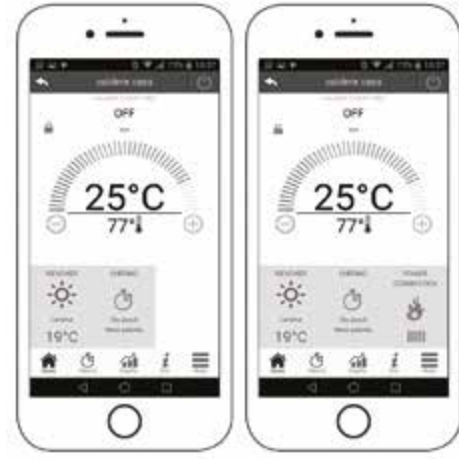

 $+141000$ 

309

#### <span id="page-14-0"></span>**6.7. GRAPHICS SCREEN**

It is accessed by pressing the icon  $\sum$ 

In the graphics screen it will be possible to display some values from the server of the 4HEAT module.

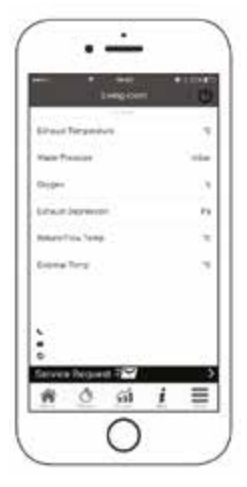

You will have 2 views:

• Daily: the graphical representation of certain values during the day. It will be possible to select the date and time interval 00.00 - 12.00 or 12.00 - 00.00. To improve the way of viewing them, it will be possible to select/erase the different graphic variables (for example: the operating state, Block, etc ...)

Time zone: the graphical representation of operating hours during the selected week.

• In the daily display, the data remains in the memory from week to week, while in the display of the time zone, the data remain in memory from year to year.

#### **6.8. INFORMATION SCREEN**

It is accessed by pressing the icon  $\boldsymbol{\ell}$ .

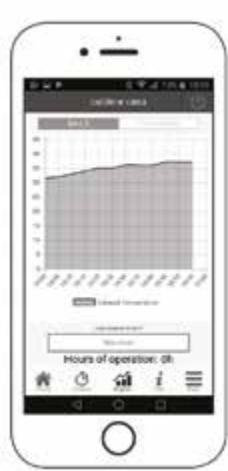

**EN**

In the information screen it will be possible to display all the values recorded on the control board.

#### **6.9. MENU SCREEN**

It is accessed by pressing the icon  $\equiv$ The menu screen gives access to:

• Power management: the user will have access to this menu as long as your Smartphone is connected to the same WIFI network as the 4HEAT module.This menu allows to change the power of heating and/or combustion.

Thermostat management: the values of the main thermostat can be modified.

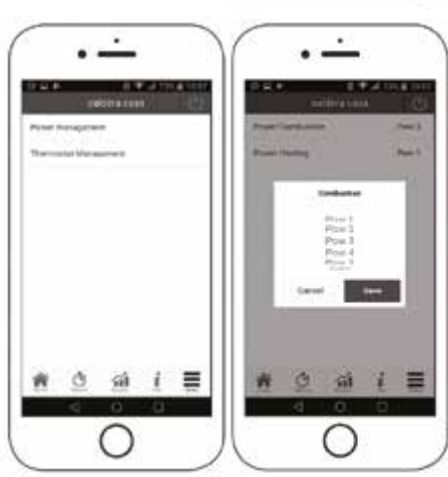

### **INDEX**

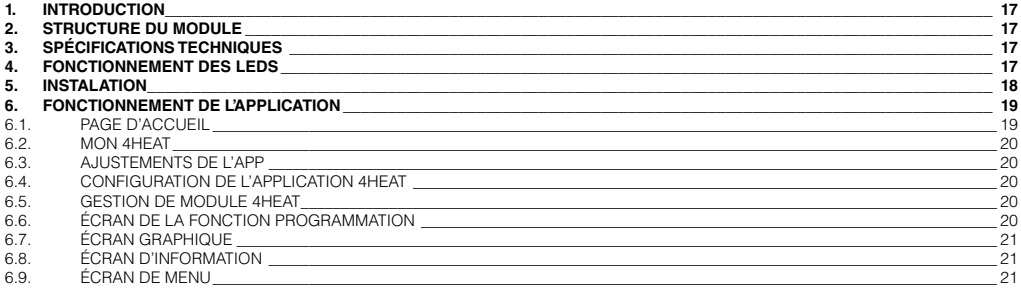

Lire attentivement ces instructions avant l'installation et l'utilisation.

**Connexion à distance**

**Votre téléphone est connecté au module 4HEAT via le réseau de données de votre opérateur téléphonique ou via le réseau Wi-Fi.**

<span id="page-16-0"></span>**Le portable effectue une triangulation avec le Cloud du serveur pour atteindre le module 4HEAT. Les temps de connexion à distance peuvent varier en fonction du trafic de données et du trafic vers le serveur, accumulant, dans le pire des cas, un délai de 5 minutes. Le mode de connexion à distance peut être utilisé lorsque l'utilisateur s'est enregistré sur le cloud du serveur.**

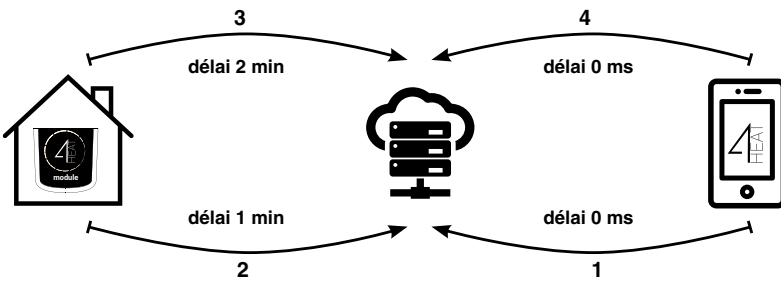

#### **1. INTRODUCTION**

Le module WIFI KIT 2 que vous avez acheté, via l'application 4HEAT, vous permet de surveiller et de gérer à distance les produits fonctionnant avec pellet de Bronpi Calefacción à l'aide d'un smartphone, pourvu qu'il y ait une connexion internet.

Les principales fonctions de l'application sont:

- Allumer et arrêter le poêle.
- Vérifier l'état du poêle en temps réel.
- Réglage de la puissance de travail (uniquement si votre Smartphone est connecté au même réseau wifi que le module 4HEAT).
- Régler la température de l'eau (dispositifs hydro) ou la température de l'air (dispositifs à l'air).
- Programmation du chronothermostat.
- Température réelle détectée par le poêle.
- Choisir la langue.

#### **2. STRUCTURE DU MODULE**

Le module WIFI 2 se compose de trois éléments principaux:

- Module KIT WIFI-2: dispositif qui relie la carte électronique du poêle au routeur wifi local.
- Serveur de données: Infrastructure Web permettant l'archivage des données et servant de point principal de communication à distance
- Application 4HEAT: Application mobile qui permet à l'utilisateur d'interagir avec le poêle.

Le module comprend:

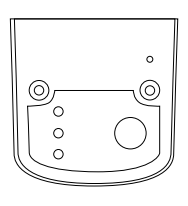

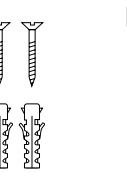

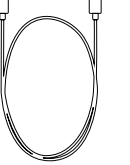

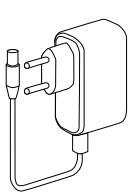

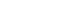

Module WIFI 2 vis Câble Alimentation électrique

#### **3. SPÉCIFICATIONS TECHNIQUES**

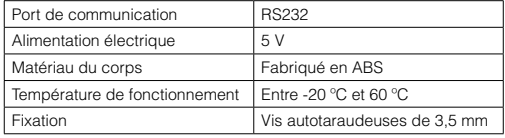

#### **4. FONCTIONNEMENT DES LEDs**

L'image suivante montre les LEDs qui composent le module: La signification des LEDs est la suivante:

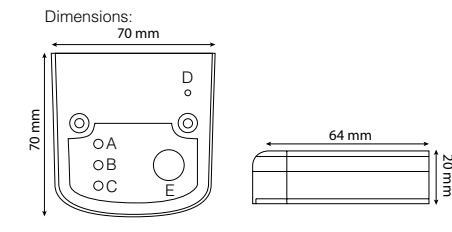

<span id="page-17-0"></span>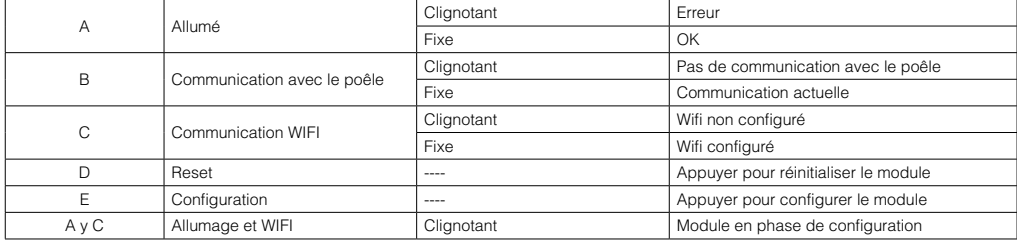

#### **5. INSTALATION**

Pour installer le module, vous devez suivre les étapes suivantes:

1.- Raccorder le module à l'appareil de chauffage avec le câble fourni à la connexion externe "connexion téléphonique RS232" et allumer le module en le connectant à l'alimentation avec l'adaptateur fourni.

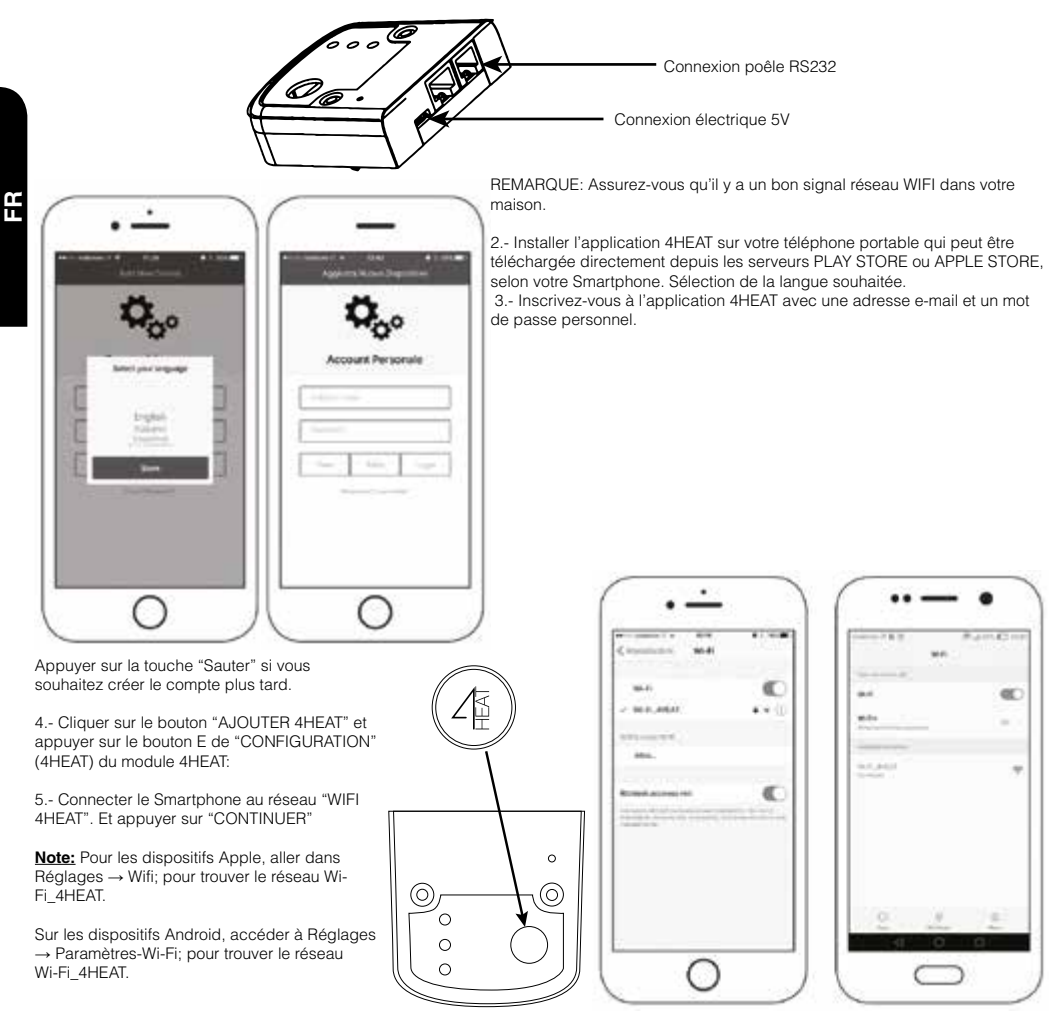

<span id="page-18-0"></span>6.- Vous devez ensuite quitter le réseau Wi-Fi\_4HEAT et sélectionner le réseau wifi de votre maison afin que le module puisse y être connecté. Entrer un mot de passe (touche d'accès) du réseau que vous possédez et appuyer sur "OK".

"continuer".

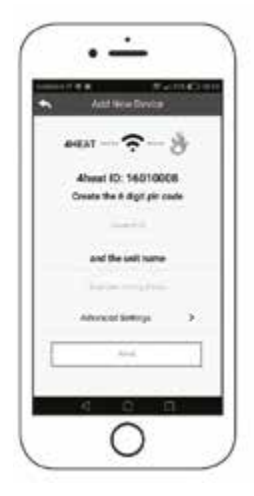

Si la connexion est effectuée de manière satisfaisante, l'écran suivant sera observé et dans le module les LEDs A. B et C resteront fixes:

Pour terminer la configuration, appuyer sur "OK", puis fermer et ouvrer l'application.

A partir de ce moment, vous pouvez gérer le fonctionnement de votre poêle ou chaudière à distance depuis votre Smartphone via un réseau sans fil.

Si vous ne vous connectez pas correctement, appuyer sur le bouton de configuration E pendant 8 secondes, puis redémarrer l'APP et répéter les étapes

> tician Arrest Marketing

ci-dessus. Si l'erreur persiste, appuyer sur le bouton de réinitialisation (D) du module.

**6. FONCTIONNEMENT DE L'APPLICATION**

#### **6.1. PAGE D'ACCUEIL**

Sur la page d'accueil de l'APP, une liste des appareils configurés, le nom, la température principale et son état de chaque appareil s'affiche:

Signification des LEDs qui apparaissent à côté de chaque poêle:

- Rouge: poêle éteint
- Vert: poêle allumé
	- Jaune: poêle bloqué à cause d'une erreur
	- Gris: poêle non connecté

Le bouton de réglage <sup>42</sup> vous permet d'accéder au menu du module 4HEAT connecté au poêle.

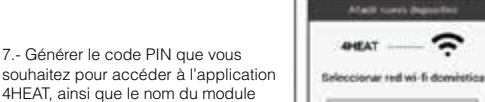

avec le nom que vous voulez et vous pouvez l'identifier, par exemple: MAISON, SALON, CUISINE, MAISON DE MONTAGNE, etc et appuyer sur

¥

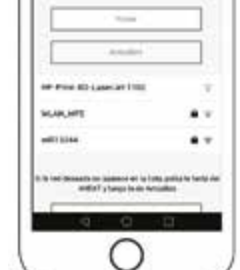

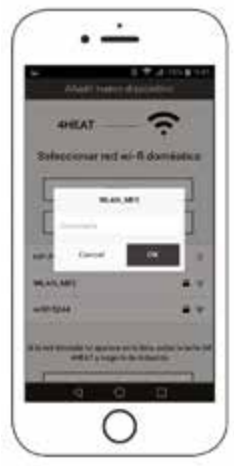

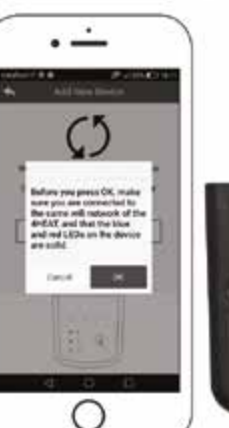

X ś

×.

s 5 ý

#### <span id="page-19-0"></span>**6.2. MON 4HEAT**

Affiche les informations du dispositif configuré dans votre APP. Par le bouton envoyer  $\sim$ , il est possible d'envoyer par e-mail ou par message les données de chaque 4HEAT à un autre utilisateur, afin de partager la gestion du poêle.

#### **6.3. AJUSTEMENTS DE L'APP**

Vous permet d'ajuster l'APP:

- Gestion de la compte: menu pour créer une nouveau compte, se connecter/se déconnecter.
- Restaurer APP: Réinitialiser le menu APP et revenir aux réglages par défaut.
- Gestion des notifications: menu pour activer les notifications push et mail.
- Changer la langue: le menu sélectionne la langue désirée.

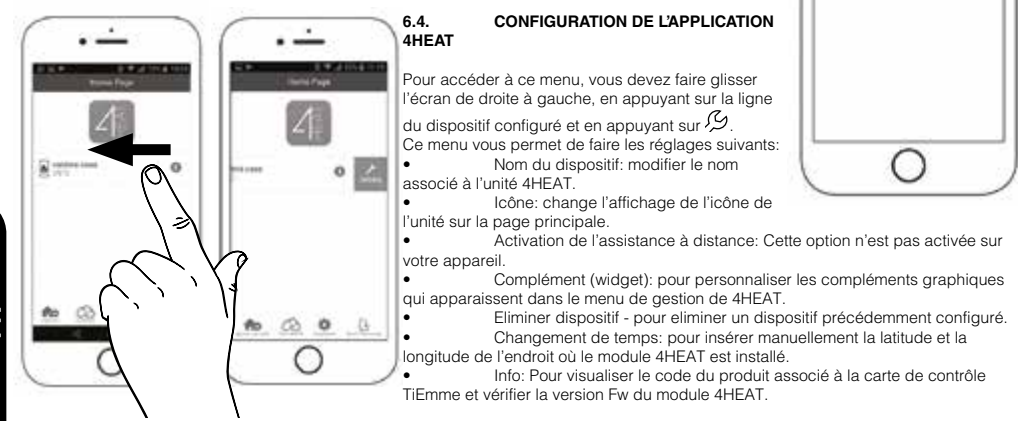

#### **6.5. GESTION DE MODULE 4HEAT**

Pour accéder à l'écran principal du module, il suffit de cliquer sur la ligne de l'appareil configuré.

La page principale de la gestion du module 4HEAT vous permet de:

- Voir le état de fonctionnement et des erreur éventuelle.
- Voir la température principale.
- Modifier et visualiser le thermostat principal.
- Visualiser les différents compléments graphiques du système.
- Allumer/éteindre le poêle à l'aide de la touche marche/arrêt.
- Afficher la LED clignotante indiquant l'état de la synchronisation avec le système.

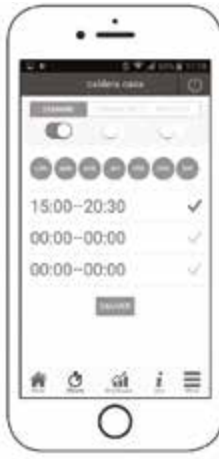

#### **IMPORTANT**

Afin de pouvoir modifier la température du poêle, le verrou supérieur gauche doit être vert. Pour l'activer, vous devez le garder enfoncé.

#### **6.6. ÉCRAN DE LA FONCTION PROGRAMMATION**

Il est accessible en appuyant sur l'icône ৌ

L'utilisateur peut régler le temps d'allumage du poêle dans l'affichage de la fonction

minuterie. L'utilisateur peut choisir parmi 3 types de programmation différents.

- Hebdomadaire: du lundi au dimanche.
- Journalier: ajustement de chaque jour.
- Week-end: ajustement du lundi au vendredi et du samedi au dimanche.

#### Vous ne pouvez choisir qu'une des options.

Pour chaque programme, l'utilisateur peut sélectionner jusqu'à 3 intervalles de temps différents. Pour supprimer les heures sélectionnées, il suffit de glisser le doigt sur celui que vous souhaitez supprimer. Chaque fois que cette fonction est mise à jour, l'utilisateur doit appuyer sur le bouton Garder qui apparaîtra en bas de l'écran.

10%

٠

A code

Willitton

۰٥

dú. ÷ ă

HHI

 $\equiv$ 

1910

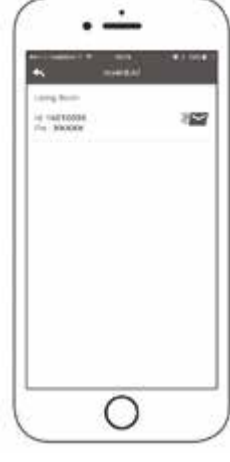

A model

uskirs.

ă

**YEE** 

i.

亖

**FR**

#### <span id="page-20-0"></span>**6.7. ÉCRAN GRAPHIQUE**

Il est accessible en appuyant sur l'icône  $\hat{\mathbf{u}}$ 

Dans l'écran graphique, il sera possible de visualiser certaines valeurs à partir du serveur du module 4HEAT. Vous aurez 2 visualisations:

- Jour: La représentation graphique de certaines valeurs pendant la journée. Vous pouvez sélectionner l'intervalle de date et d'heure 00.00 - 12.00 ou 12.00 - 00.00. Pour améliorer la façon de les visualiser, il sera possible de sélectionner/supprimer les différentes variables graphiques (par exemple: état de fonctionnement, bloc, etc...)
- Frange horaire: Représentation graphique des heures de fonctionnement pendant la semaine sélectionnée.
- Dans l'affichage journalier, les données restent dans la mémoire hebdomadaire, tandis que dans l'affichage de la frange horaire, les données restent dans la mémoire annuelle.

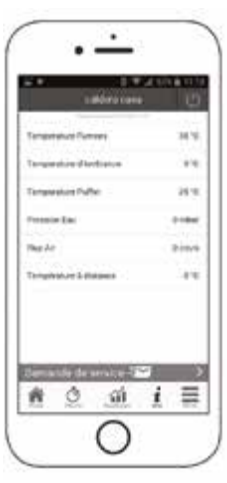

#### **6.8. ÉCRAN D'INFORMATION**

Il est accessible en appuyant sur l'icône  $\boldsymbol{\mathcal{I}}$ .

Toutes les valeurs enregistrées sur le tableau de commande peuvent être affichées dans l'écran d'information.

#### **6.9. ÉCRAN DE MENU**

Il est accessible en appuyant sur l'icône  $\blacksquare$ L'écran du menu donne accès à:

• Gestion de l'alimentation: L'utilisateur aura accès à ce menu tant

que son Smartphone est connecté au même réseau WIFI que le module 4HEAT. Ce menu permet de changer la puissance du chauffage et/ou de la combustion.

Gestion du thermostat: les valeurs du thermostat principal peuvent être modifiées.

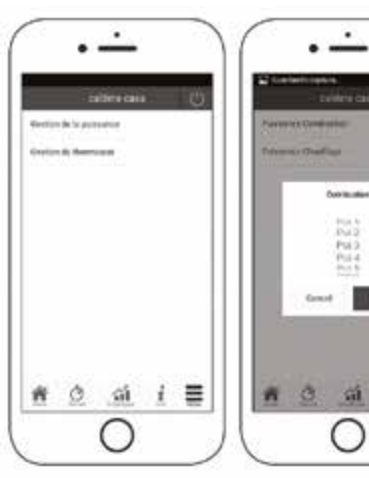

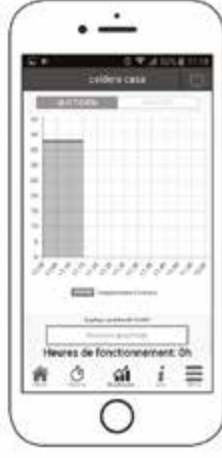

≡

## ÍNDICE

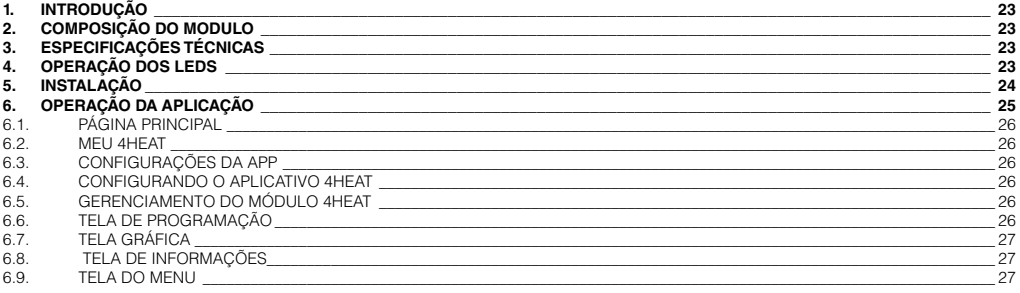

Leia atentamente estas instruções antes da instalação e uso.

**Conexão remota**

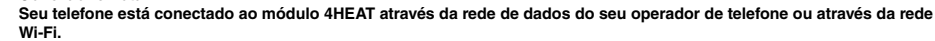

<span id="page-22-0"></span>**O celular executa uma triangulação com o Cloud do servidor para alcançar o módulo 4HEAT. Os tempos de conexão remota podem variar dependendo do tráfego de dados e do tráfego para o servidor, acumulando, no pior dos casos, 5 minutos de atraso. O modo de conexão remota pode ser usado quando o usuário se registrou no Cloud do servidor.**

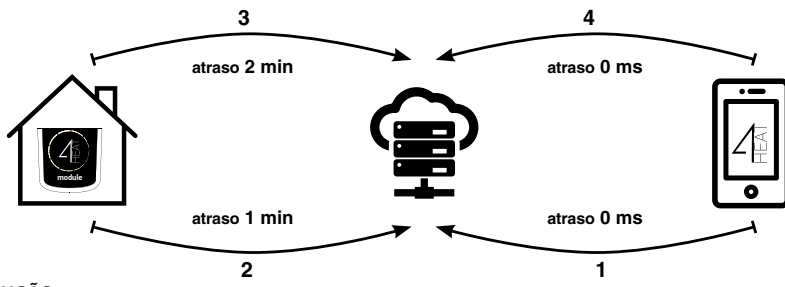

#### **1. INTRODUÇÃO**

O módulo KIT WIFI 2 que você adquiriu através da aplicação 4HEAT permite que você monitore e gerencie remotamente produtos de pellets de Bronpi Calefacción com um smartphone, sempre que exista uma conexão com a internet.

As principais funções da aplicação são:

- Ligar e desligar a salamandra.
- Verificar a condição da salamandra em tempo real.
- Ajuste da força de trabalho (somente se o seu Smartphone estiver conectado à mesma rede wifi como o módulo 4HEAT).
- Ajustar a temperatura da água (aparelhos Hydro) ou do ar (unidades de ar).
- Programação do cronotermostato.
- Temperatura real detectada pela salamandra.
- Escolha o idioma.

#### **2. COMPOSIÇÃO DO MODULO**

O módulo KIT WIFI 2 é composto por três elementos principais:

- Módulo KIT WIFI-2: dispositivo que liga a placa eletrônica da salamandra com o roteador wifi local.
- Servidor de dados: infra-estrutura da Web que permite o arquivamento de dados e atua como o principal ponto de comunicação remota.
- Aplicação 4HEAT: aplicação móvel que permite ao usuário interagir com a salamandra.

O módulo inclui:

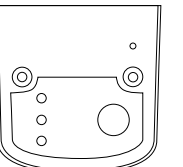

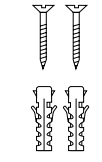

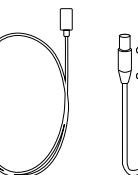

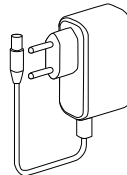

Módulo WIFI 2 Parafusos Cable de interligação Alimentador

### **3. ESPECIFICAÇÕES TÉCNICAS**

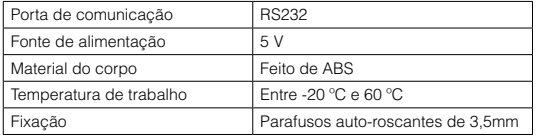

#### **4. OPERAÇÃO DOS LEDS**

A seguinte imagem mostra os LEDs que compõem o módulo: O significado dos LEDs é o seguinte:

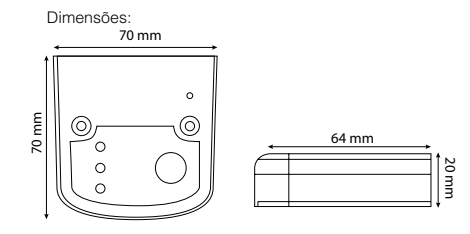

<span id="page-23-0"></span>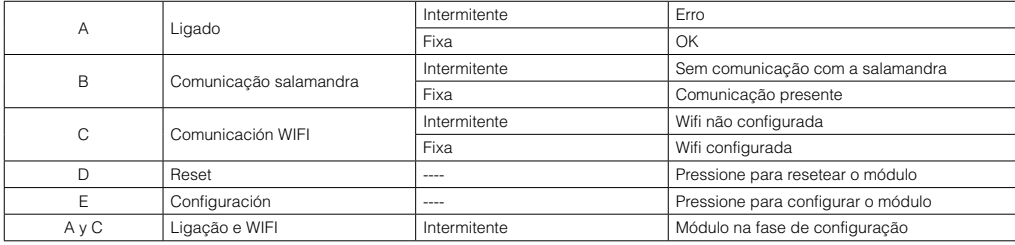

#### **5. INSTALAÇÃO**

 $\overline{b}$ 

Para instalar o módulo, você deve seguir as seguintes etapas:

1.- Conecte o módulo na salamandra com o cabo fornecido na conexão externa "conexão telefônica RS232" e ligue o módulo conectando-o à corrente elétrica com o adaptador fornecido.

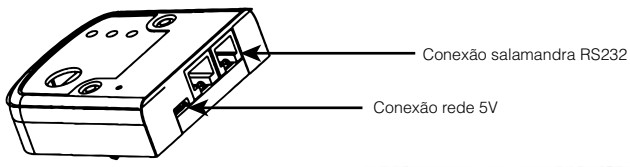

NOTA: Certifique-se de que haja um bom sinal de rede WIFI em sua casa.

2.- Instale em seu telefone a aplicação 4HEAT que pode ser baixada diretamente dos servidores PLAY STORE ou APPLE STORE, de acordo com o seu Smartphone. Selecionando o idioma desejado.

3.- Registre-se no aplicativo 4HEAT com um e-mail e uma senha pessoal. Pressione a tecla "Saltar" se quiser criar a conta mais tarde.

4.- Clique no botão "ADICIONAR 4HEAT" e pressione o botão E de "CONFIGURAÇÃO" (4HEAT) no módulo:

5.- Conecte o Smartphone à rede "WIFI 4HEAT". E pressione "CONTINUAR".

**Nota:** Para os dispositivos Apple, vá para Configurações → Wifi ; para encontrar a rede Wi-Fi\_4HEAT. Em dispositivos Android, vá para Configurações → Configurações-Wi-Fi;

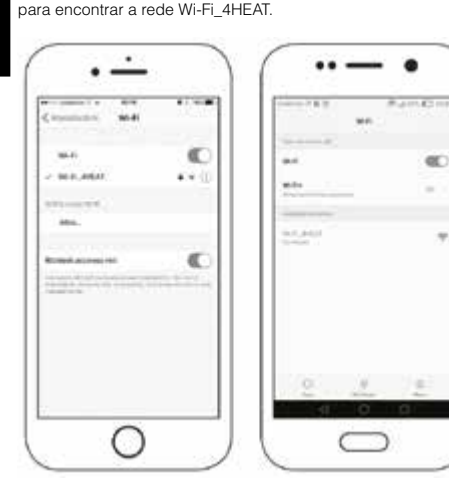

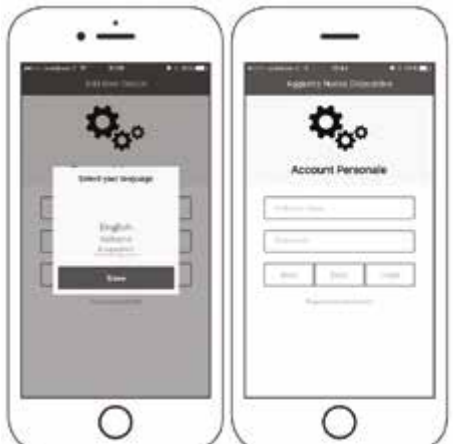

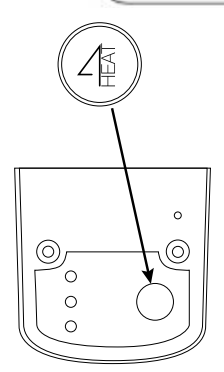

<span id="page-24-0"></span>6.- Você deve então deixar a rede Wi-Fi\_4HEAT e selecione a rede sem fio da sua casa para que o módulo possa ser conectado a ela. Digite uma senha para a rede que você possui e pressione "OK".

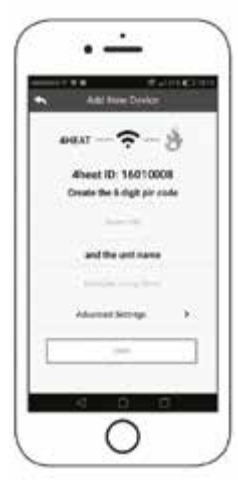

7.- Gerar o PIN que você deseja acessar a aplicação 4HEAT, bem como nomear o módulo com o nome desejado e identificá-lo, por exemplo: CASA,

SALON, COZINHA, CASA DA MONTANHA, etc e pressione "continuar".

**BARAT** 

the price and Sir and sales **ALCOHOL** 

Caso a conexão seja feita de forma satisfatória, a seguinte tela será observada e, no módulo, os LEDs A. B e C permanecerão fixos:

Para terminar a configuração, pressione "OK" e depois feche e abra o aplicativo.

De agora em diante, você pode administrar o funcionamento da sua salamandra ou caldeira a distância do seu smartphone através de uma rede wifi.

No caso de não conseguir uma conexão correta, você deve pressionar o botão de configuração E por 8 segundos para reiniciar a APP e repetir as etapas anteriores. Se o erro persistir, pressione o botão de reset (D) no módulo.

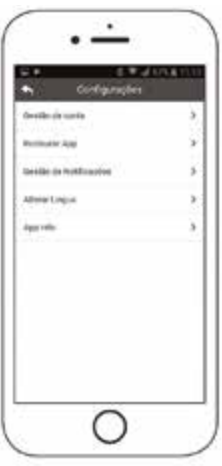

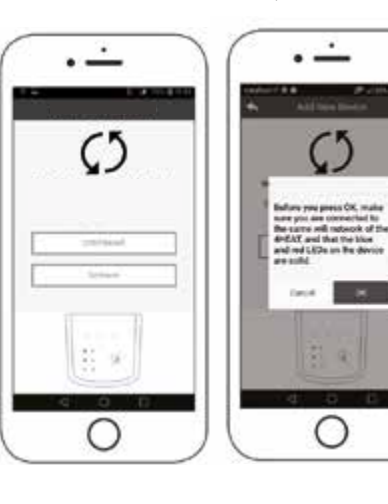

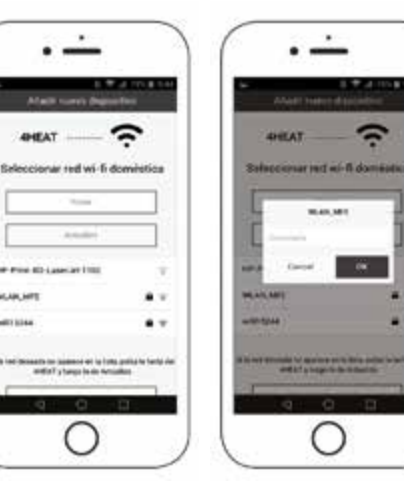

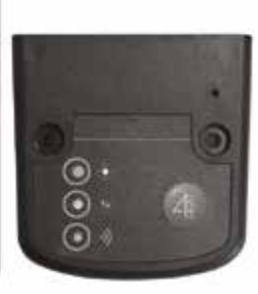

#### **6. OPERAÇÃO DA APLICAÇÃO**

#### **6.1. PÁGINA PRINCIPAL**

Na página principal da APP, é exibida uma lista de dispositivos configurados, nome, temperatura principal e seu estado de cada unidade:

Significado dos LEDs que aparecem ao lado de cada salamandra:

- Vermelho: salamandra desligada
- Verde: salamandra ligada
- Amarelo: a salamandra é bloqueada debido ao erro
- Cinza: salamandra não conectada

O botão de configuração de permite acessar o menú do módulo 4HEAT conectado a salamandra.

**PT**

#### <span id="page-25-0"></span>**6.2. MEU 4HEAT**

Exibe as credenciais do dispositivo configurado em sua APP. Por meio do botão de envio é possível enviar via correio ou através da mensagem os dados relacionados de cada 4HEAT para outro usuário, a fim de compartilhar o gerenciamento da salamandra.

#### **6.3. CONFIGURAÇÕES DA APP**

Permite que você faça ajustes na APP:

- Gerenciamento de contas: menu para criar uma nova conta, efetuar login/sair.
- Restaurar o menu APP: para reiniciar a APP e retornar às configurações padrão.
- Gerenciamento de notificação: menu para ativar notificações push e notificações por email.
- Alterar idioma: menu para selecionar o idioma desejado.
- Informações da APP: menu para exibir a versão do software da APP.

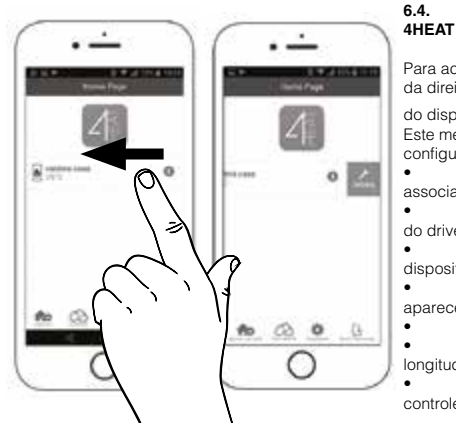

### **6.4. CONFIGURANDO O APLICATIVO**

Para acessar este menu, você deve deslizar a tela da direita para a esquerda, pressionando a linha

do dispositivo configurado e pressionando  $\mathcal{B}$ . Este menu permite que você faça as seguintes configurações:

• Nome do dispositivo: altere o nome associado à unidade 4HEAT.

• Ícone: modifique a exibição do ícone do drive na página principal.

• Ativando assistência remota. Esta opção não está ativada no seu dispositivo.

• Complemento (widget): para personalizar os complementos gráficos que aparecem no menu de gerenciamento do 4HEAT.

• Eliminar dispositivo: para excluir um dispositivo previamente configurado. • Alterar / mudar Hora: para inserir manualmente tanto a latitude quanto a longitude do local onde o módulo 4HEAT está instalado.

• Info: para visualizar o código do produto relacionado ao cartão de controle TiEmme e revisar a versão FW do módulo 4HEAT.

Fors

**SSMITHING** 

m

 $\equiv$ 

#### **6.5. GERENCIAMENTO DO MÓDULO 4HEAT**

Para acessar a tela principal do módulo, basta clicar na linha do dispositivo configurado.

- A página principal do gerenciamento do módulo 4HEAT permite que você:
- Exibir estado de operação e possíveis erros.
- Veja a temperatura principal.

<u>ኮ</u>

- Modifique e visualize o termostato principal.
- Veja os diferentes complementos gráficos do sistema.
- Ligar/desligar a salamandra usando o botão ligar/desligar.
- Exibir o LED que fique piscando que indica o status da sincronização com o sistema.

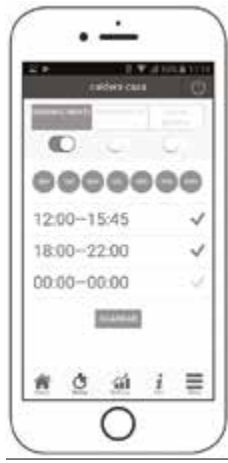

#### **IMPORTANTE:**

Para poder mudar a temperatura da salamandra, o cadeado superior esquerdo deve ser verde. Para habilitá-lo, você deve mantê-lo pressionado.

#### **6.6. TELA DE PROGRAMAÇÃO**

 $E$  acessado pressionando o ícone  $O$ Na tela de função cronometro, o usuário pode configurar as horas de início da salamandra. O usuário pode selecionar entre 3 diferentes tipos de programação.

- Semanalmente: de segunda feira a domingo.
- Diariamente: ajuste de cada dia.
- Fim de semana: ajustar de segunda a sexta-feira e de sábado a domingo.
- Você só pode escolher uma das opções.

Para cada programa, o usuário pode selecionar até 3 intervalos de tempo diferentes. Para excluir as faixas seleccionadas, basta deslizar o dedo sobre o qual desejar remover.

-O

19°C

Δ 98 i

Cada vez que esta função é atualizada, o usuário deve pressionar o botão salvar, que aparecerá na parte inferior da tela.

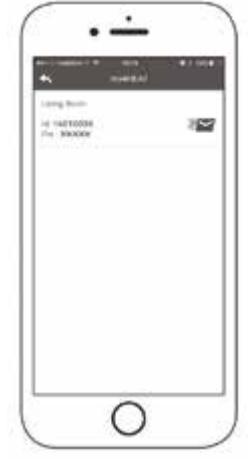

Fora

-O

19°C

**WHITELOO** 

m

 $\equiv$ 

#### <span id="page-26-0"></span>**6.7. TELA GRÁFICA**

 $\acute{\mathsf{F}}$  acessado pressionando o ícone  $\acute{\mathsf{F}}$ 

Na tela gráfica, será possível exibir alguns valores do servidor do módulo 4HEAT.

Você terá 2 visualizações:

- Diariamente: representação gráfica de certos valores durante o dia. Será possível selecionar o intervalo de data e hora 00.00 - 12.00 ou 12.00 - 00.00. Para melhorar a maneira de visualizá-los, será possível selecionar/apagar as diferentes variáveis gráficas (por exemplo: o estado operacional, o bloco, etc.)
- Faixa horária: representação gráfica das horas de operação durante a semana selecionada. • Na exibição diária, os dados permanecem na memória de semana para semana, enquanto na exibição da faixa horária, os dados permanecem na memória de ano para ano.

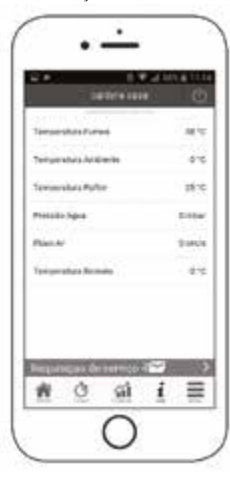

#### **6.8. TELA DE INFORMAÇÕES**

É acessado pressionando o ícone  $\boldsymbol{\mathcal{I}}$ .

Na tela de informações, será possível exibir todos os valores registrados na placa de controle.

#### **6.9. TELA DO MENU**

 $E$  acessado pressionando o ícone  $\equiv$ A tela do menu dá acesso a:

• Gerenciamento de energia: o usuário terá acesso a este menu enquanto o seu Smartphone estiver conectado à mesma rede WIFI que o módulo 4HEAT. Este menu permite alterar o poder de aquecimento e/ou combustão.

• Gerenciamento do termostato: os valores do termostato principal podem ser modificados.

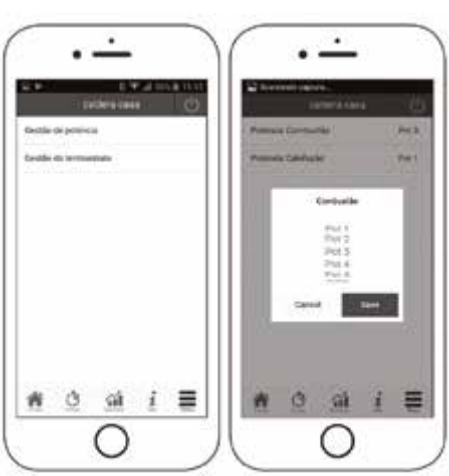

ä.

ä t ı, î, i.

Ĝ

**A WORKER** Leitere cate **TOTAL** 

### **INDICE**

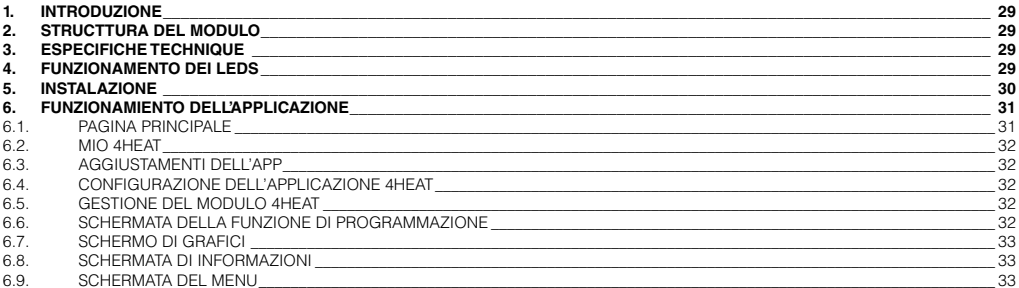

E

#### **Connessione Remota**

**Lo smartphone è connesso al 4HEATmodule tramite rete dati del proprio operatore telefonico o tramite differente rete Wi-Fi. Lo smartphone triangola con il server cloud per raggiungere il 4HEATmodule.**

<span id="page-28-0"></span>

**I tempi di connessione remota possono variare in base al traffico rete dati e al traffico verso il server, raggiungendo nel peggiore dei casi un ritardo di 5 minuti. La modalità di connessione remota è utilizzabile se l'utente è registrato al server** 

**cloud.**

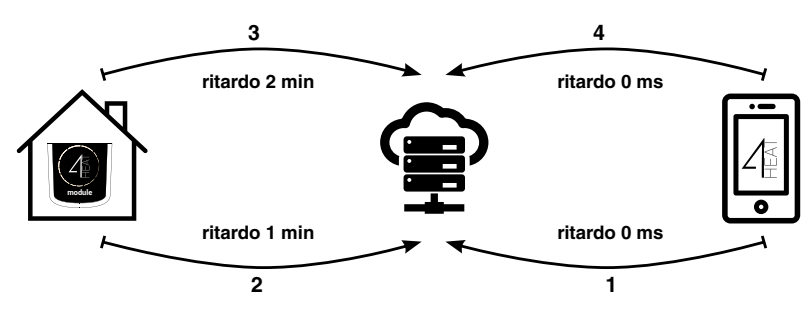

#### **1. INTRODUZIONE**

Il modulo KIT WIFI 2 che avete acquistato, attraverso l' applicazione 4HEAT vi permette di monitorare e gestire da remoto i prodotti che funzionano con pellet di Bronpi Calefacción con uno smartphone, sempre che ci sia una connessione internet.

Le principali funzioni dell'applicazione sono le seguenti:

- Accensione e spegnimento della stufa.
- Controllo in tempo reale dello stato della stufa.
- Regolazione della potenza di lavoro (solo se lo Smartphone è collegato alla stessa rete wifi del modulo 4HEAT).
- Impostazione della temperatura dell' acqua (dispositivi Hydro) o della temperatura dell' aria (dispositivi aria).
- Programmazione del cronotermostato.
- Temperatura reale rilevata dalla stufa.
- Scegliere la lingua.

#### **2. STRUCTTURA DEL MODULO**

Il modulo WIFI 2 KIT WIFI 2 è composto da tre elementi principali:

- Modulo KIT WIFI-2: dispositivo che collega la scheda elettronica della stufa con il router wifi locale.
- Data server: infrastruttura web che permette l'archiviazione dei dati e funziona come punto principale della comunicazione remota.
- Applicazione 4HEAT: applicazione mobile che permette all' utente di interagire con la stufa.

Il modulo comprende:

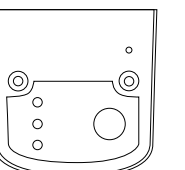

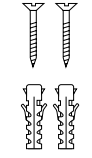

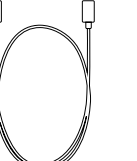

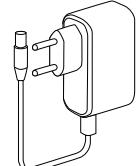

Modulo WIFI 2 Vite Cavo interconnessione Alimentatore

#### **3. ESPECIFICHE TECHNIQUE**

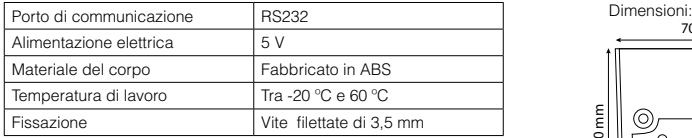

#### **4. FUNZIONAMENTO DEI LEDS**

 La seguente immagine mostra i LED che compongono il modulo: Il significato dei LED è il seguente:

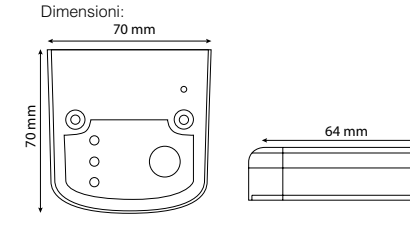

20 mm

**IT**

<span id="page-29-0"></span>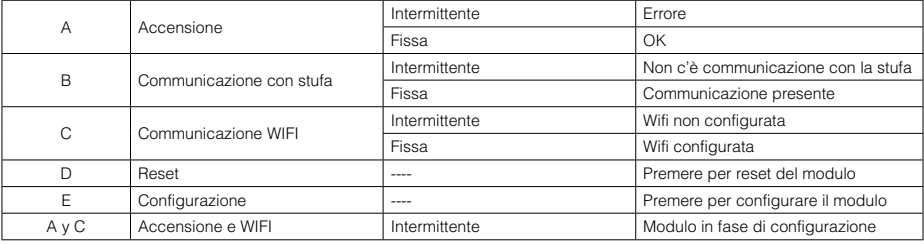

#### **5. INSTALAZIONE**

Per installare il modulo, è necessario seguire i seguenti passaggi:

1.-Collegare il modulo alla stufa con il cavo fornito nel collegamento esterno "Connessione telefonica RS232" e accendere il modulo collegandolo alla corrente elettrica con l' adattatore fornito.

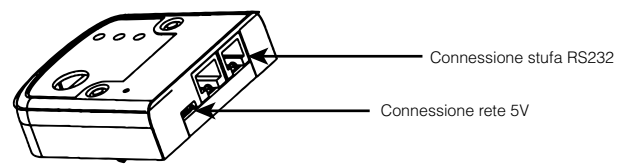

NOTA: Assicurare che ci sia un buon segnale di rete WIFI nella sua casa.

2.- Installare l' applicazione 4HEAT sul telefono cellulare che può essere scaricata direttamente dai server PLAY STORE o APPLE STORE, a seconda dello smartphone. Selezionare la lingua desiderata.

3.- Registrarsi nell'applicazione 4HEAT con e-mail e password.

 Premere il tasto "Salta" se si desidera creare l'account in un secondo momento.

4.- Cliccare sul pulsante "AGGIUNGERE 4HEAT" e premere il pulsante E "CONFIGURAZIONE" (4HEAT) nel modulo:

5.- Collegare lo smartphone alla rete "WIFI 4HEAT" e premere "CONTINUARE".

**Nota:** per i dispositivi Apple passare a Impostazioni → Wi-Fi; per trovare la rete Wi-Fi\_4HEAT.

Sui dispositivi Android passare a Impostazioni → Impostazioni-Wi-Fi; per trovare la rete Wi-Fi\_4HEAT.

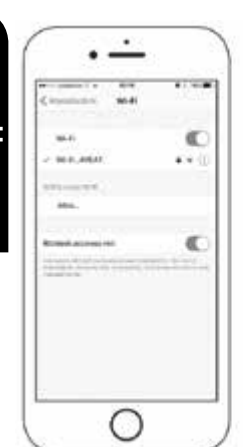

**IT**

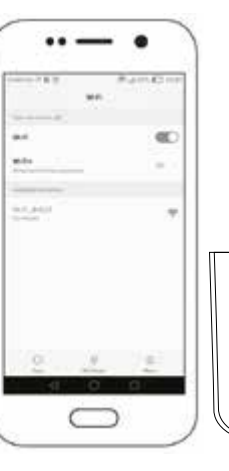

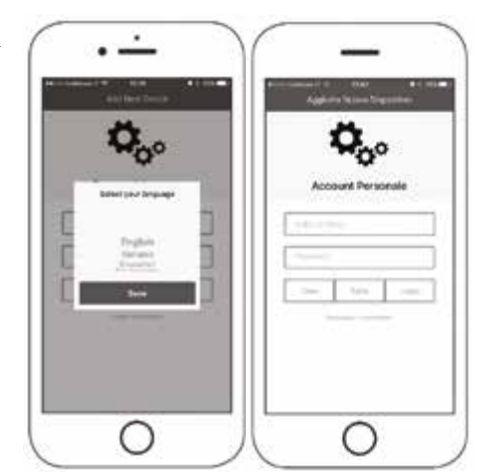

(O) 0  $\circ$  $\circ$ 

 $\circ$ ⊚ <span id="page-30-0"></span>6.- Devi quindi lasciare la rete Wi-Fi\_4HEAT e selezionare la rete wifi della sua casa in modo che il modulo possa essere collegato. Immettere una password (chiave di accesso) della rete che possiedi e premere "OK".

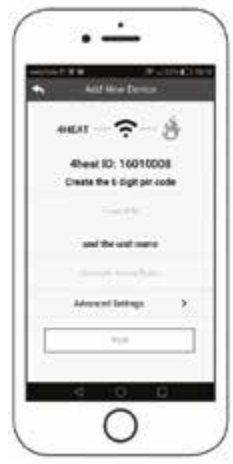

7.- Generare il PIN che si vuole per accedere all'applicazione 4HEAT e nominare il modulo con il nome desiderato per identificarlo, ad esempio: CASA, SALONE, CUCINA, CASA DI MONTAGNA, ecc. e premere "continua".

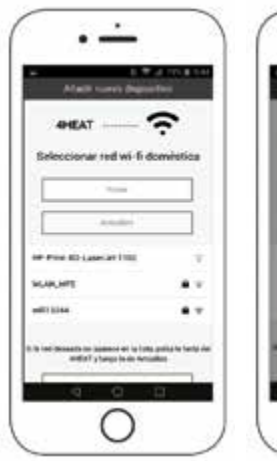

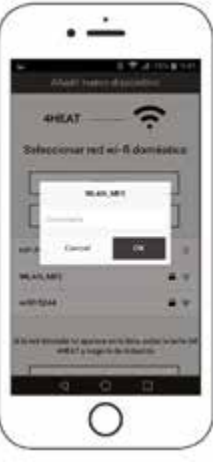

Se il collegamento viene effettuato in modo soddisfacente, verrà osservata la seguente schermata e nel modulo i LED A. B e C rimarranno fissi:

Per terminare la configurazione premere "OK" e quindi chiudere e aprire l'applicazione.

Da questo momento in poi, è possibile gestire il funzionamento della stufa o della caldaia in remoto dal proprio smartphone tramite una rete wifi.

Se non si collega correttamente, premere il pulsante di configurazione E per 8 secondi e riavviare l'APP e ripetere i passaggi precedenti. Se l'errore persiste, premere il pulsante di reset (D) sul modulo.

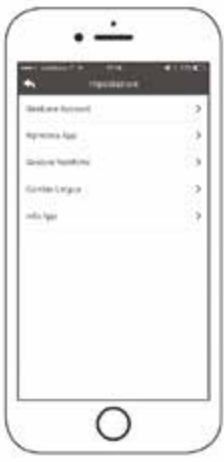

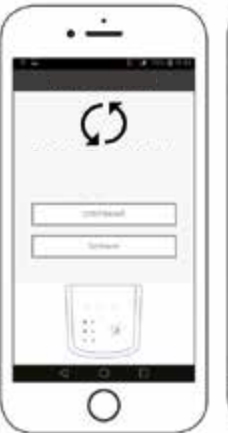

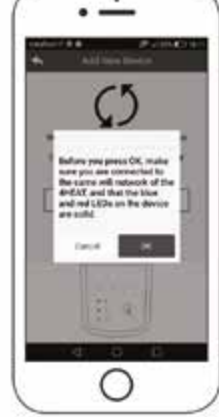

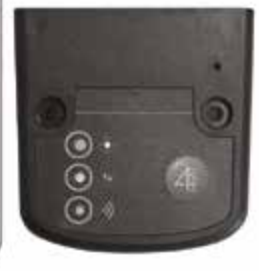

#### **6. FUNZIONAMIENTO DELL'APPLICAZIONE**

#### **6.1. PAGINA PRINCIPALE**

Nella home page dell' APP viene visualizzato un elenco dei dispositivi configurati, il nome, la temperatura principale e il suo stato di ogni unità:

Significato dei LED che appaiono accanto ad ogni stufa:

- Rosso: stufa spenta
- Verde: stufa accesa
- Giallo: stufa bloccata a causa di un errore
- Grigio: stufa non collegata

Il pulsante di impostazione permette di accedere al menù del modulo 4HEAT collegato alla stufa.

#### <span id="page-31-0"></span>**6.2. MIO 4HEAT**

Visualizza le credenziali del dispositivo configurato nell' APP. Tramite il pulsante di invio è è possibile inviare via e-mail o tramite messaggio i dati relativi di ogni 4HEAT ad un altro utente, per condividere la gestione della stufa.

#### **6.3. AGGIUSTAMENTI DELL'APP**

Permette di fare aggiustamenti dell'APP:

- Gestione conto: menu per creare un nuovo conto, iniziare/fermare sessione.
- Riavviare APP: Reimposta il menu APP e ritorna alle impostazioni predefinite.
- Gestione delle notifiche: menu per attivare le notifiche push e mail.
- Cambiare lingua: selezionare dal menu la lingua desiderata.
- Informazioni sull'APP: menu per la visualizzazione della versione del software dell'APP.

#### **6.4. CONFIGURAZIONE DELL'APPLICAZIONE 4HEAT**

Per accedere a questo menu, è necessario far scorrere lo schermo da destra a sinistra, premendo sulla linea del dispositivo configurato e premendo

#### .

Questo menu permette di effettuare le seguenti impostazioni:

• Nome del dispositivo: modificare il nome associato all' unità 4HEAT.

• Icona: modificare la visualizzazione dell'icona dell' unità nella pagina principale.

• Attivazione dell'assistenza remota. Questa opzione non è attivata sul dispositivo.

• Complemento (widget): per personalizzare i complementi grafici che appaiono nel menu di gestione di 4HEAT.

• Eliminare dispositivo - per eliminare un dispositivo configurato in precedenza.

• Cambio/alterazione del tempo: per inserire manualmente sia latitudine che longitudine del luogo in cui è installato il modulo 4HEAT.

• Info: Per visualizzare il codice del prodotto relativo alla scheda di controllo TiEmme e controllare la versione Fw del modulo 4HEAT.

mi

Ξ

tarr.

mm

Ξ

#### **6.5. GESTIONE DEL MODULO 4HEAT**

Per accedere alla schermata principale del modulo, basta fare clic sulla linea del dispositivo configurato.

- La pagina principale della gestione del modulo 4HEAT permette di:
- Visualizzare stato de funzionamento e eventuali errori.
- 
- Modificare e visualizzare il termostato principale.
- 
- Accendere/spegnere la stufa utilizzando il pulsante di accensione/

sistema.

0000 03:30-08:15 11:30-13:00 18:15-22:30 Ó  $\sim$  $=$ 

**IT**

**IMPORTANTE**

Per modificare la temperatura della stufa, il lucchetto superiore a sinistra deve essere verde. Per abilitarlo, è necessario mantenerlo premuto.

#### **6.6. SCHERMATA DELLA FUNZIONE DI PROGRAMMAZIONE**

Si accede premendo l'icona  $\Theta$ 

L' utente può impostare l'ora di accensione della stufa nel display nella schermata della funzione del cronomeetro. L'utente può scegliere tra 3 diversi tipi di programmazione.

tow

- Settimanale: da lunedì a domenica.
- Ogni giorno: regolazione di ogni giorno.
- Weekend: regolare da lunedì a venerdì e da sabato a domenica.
- È possibile scegliere una delle opzioni.

Per ogni programma l' utente può selezionare fino a 3 diversi intervalli di tempo. Per rimuovere i orari selezionati, è sufficiente far scorrere il dito su quello che si desidera rimuovere. Ogni volta che questa funzione viene aggiornata, l' utente deve premere il pulsante Salvare che apparirà

nella parte inferiore dello schermo.

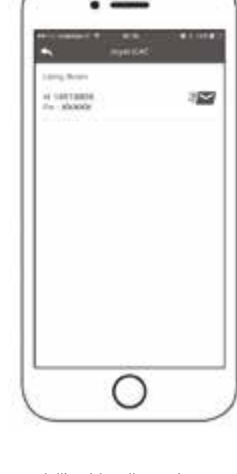

ä,

• Vedere la temperatura principale.

- 
- Visualizzare i diversi complementi grafici del sistema.
- spegnimento.

**ISTRUZIONI DI INSTALLAZIONE,USO E MANUTENZIONE** MODULO WIFI2 PER CONTROLLO REMOTO

• Visualizzare il LED lampeggiante che indica lo stato della sincronizzazione con il

#### <span id="page-32-0"></span>**6.7. SCHERMO DI GRAFICI**

### Si accede premendo l'icona  $\hat{\blacksquare}$

Nello schermo di grafici sarà possibile visualizzare alcuni valori dal server del modulo 4HEAT.

Avrete 2 visualizzazioni:

- Giornaliero: rappresentazione grafica di determinati valori durante il giorno. È possibile selezionare la data e l'intervallo di tempo 00.00 - 12.00 o 12.00 - 00.00. Per migliorare il modo di visualizzarli, sarà possibile selezionare/eliminare le diverse variabili grafiche (ad esempio: stato operativo, blocco, ecc...)
- Intervalli di tempo: La rappresentazione grafica delle ore di funzionamento durante la settimana selezionata.
- Nella visualizzazione del giorno, i dati rimangono nella memoria settimanale, mentre nella visualizzazione dell'intervallo di tempo i dati rimangono nella memoria annuale.

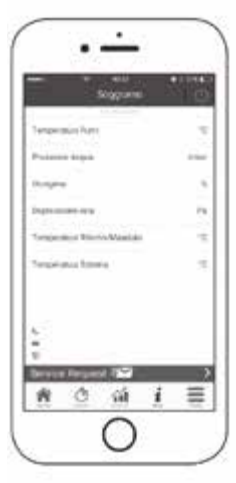

### **6.8. SCHERMATA DI INFORMAZIONI**

Si accede premendo l'icona  $\boldsymbol{\mathcal{I}}$ . Tutti i valori registrati sulla scheda di controllo possono essere visualizzati nella schermata di informazioni.

#### **6.9. SCHERMATA DEL MENU**

Si accede premendo l'icona  $\equiv$ La schermata del menu dà accesso a:

• Gestione della potenza: L' utente ha accesso a questo menu sempre che il suo Smartphone è collegato alla stessa rete WIFI del modulo 4HEAT. Questo menu consente di modificare la potenza di riscaldamento e/o combustione.

• Gestione del termostato: i valori del termostato principale possono essere modificati.

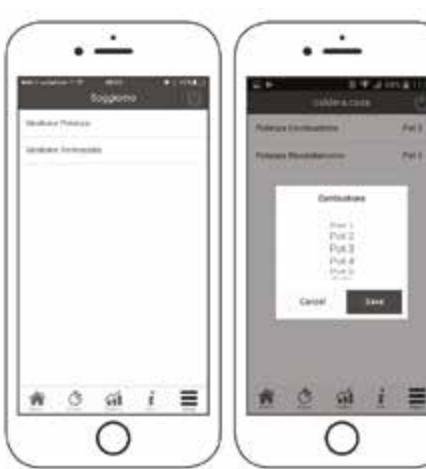

۷

## INDICE | INDEX | INDEX | ÍNDICE | INDICE

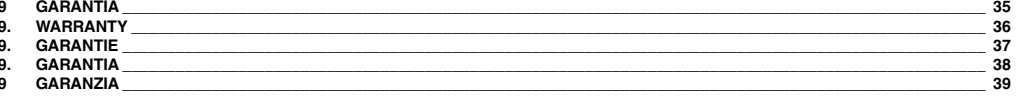

### <span id="page-34-0"></span>**9 GARANTÍA**

Bronpi Calefacción S.L. garantiza el producto en el marco de las disposiciones legales. El plazo de garantía de dos años empieza desde la<br>fecha de compra que se comprueba a través de la factura de compra que incluya el nom la compra.

Se debe de presentar la factura como prueba.

La empresa reclina toda responsabilidad en caso de que el producto y cualquier accesorio se utilicen inapropiadamente o se modifiquen sin autorización.

Queda excluida una rescisión del contrato/reducción del precio siempre que esto no contradiga las disposiciones legales. Los trabajos de instalación y configuración del modulo, no se encuentran incluidos en la garantía. Se excluyen también la intervención del SAT en caso de que el software de la estufa o caldera no reconozca el modulo WIFI y por tanto, se precise de una actualización de software.

En caso de encontrarse el modelo en garantía, y tal como se prevé en la DL n 24 de 02/02/2002 deberá contactar con el distribuidor al<br>cual se ha comprado el producto. El distribuidor contactará con Bronpi Calefacción S.L, asistencia del SAT oficial, u otra solución a aportar.

**Bronpi Calefacción se reserva el derecho a modificar las características y los datos contenidos en el presente manual en cualquier momento y sin previo aviso, con el objetivo de mejorar sus productos. Por lo tanto este manual no se puede considerar como un contrato respecto a terceros.**

#### <span id="page-35-0"></span>**9. WARRANTY**

Bronpi Calefacción S. L. guarantees the product in accordance with legal regulations. The warranty period of two years begins from the date<br>of purchase which is verified by the purchase invoice that includes the name of th The invoice must be presented as proof.

The company assumes no liability if the product and any accessories are used improperly or modified without authorization.

Termination of the contract/price reduction is excluded, provided that this does not conflict with statutory provisions. The installation and<br>configuration of the module is not included in the warranty. The intervention of does not recognize the WIFI module and therefore a software update is required.

In the event that the model is covered under warranty, as provided by the DL n24 of 02/02/2002, you should contact the distributor where you bought the product. The distributor will contact Bronpi Calefacción S.L. and they will provide the distributor with the information about the solution.

#### **Bronpi Calefacción reserves the right to modify the characteristics and data contained in this manual at any time and without prior notice, in order to improve its products.**

**This manual cannot therefore be regarded as a contract with third parties.**

#### <span id="page-36-0"></span>**9. GARANTIE**

Bronpi Calefacción S. L. garantit le produit dans le cadre des dispositions légales. La période de garantie de deux ans commence à la date d'achat, qui est vérifiée par la facture d'achat qui comprend le nom du vendeur et la date d'achat.

La facture doit être présentée comme preuve.

La société décline toute responsabilité en cas d'utilisation impropre ou de modification non autorisée du produit et des accessoires. La résiliation du contrat/réduction du prix contractuel est exclue, à condition que cela ne soit pas contraire aux dispositions légales. L'installation et la configuration du module ne sont pas comprises dans la garantie. Le SAT est également exclu de l'intervention si le software du poêle ou de la chaudière ne reconnaît pas le module WIFI et une mise à jour du software est donc nécessaire.

Si le modèle est en garantie et selon le DL n24 de 02/02/2002 vous devrez contacter le distributeur où vous avez acheté le produit. Le distributeur contactera Bronpi Calefacción S.L. qui lui donnera l'information concernant sur la solution à adopter.

#### **Bronpi Calefacción se réserve le droit de modifier les caractéristiques et données contenues dans ce manuel à tout moment et sans préavis, dans le but d'améliorer ses produits.**

**Ce manuel ne peut donc pas être considéré comme un contrat avec des tiers.**

#### <span id="page-37-0"></span>**9. GARANTIA**

Bronpi Calefacción S.L. garante o produto no âmbito das disposições legais. O período de garantia de dois anos começa a partir da data de compra, que é verificada através da fatura de compra que inclui o nome do vendedor e a data em que a compra foi feita. A fatura deve ser apresentada como prova.

A empresa reserva-se toda a responsabilidade no caso de o produto e qualquer acessório serem usados incorretamente ou forem modificados sem autorização.

A cessação do contrato/redução do preço é excluída, desde que isso não contradisse as disposições legais. Os trabalhos de instalação e<br>configuração do módulo não estão incluídos na garantia. A intervenção do SAT também é e caldeira não reconhecer o módulo WIFI e, portanto, uma atualização do software é necessária.

Caso o modelo esteja dentro da garantia, e tal como previsto no DL nº 24 de 02/02/2002, deverá contactar o distribuidor a quem comprou<br>o produto. O distribuidor contactará a Bronpi Calefacción S.L, que dará a informação pe solução requerida.

#### **Bronpi Calefacción reserva-se o direito de modificar as características e os dados contidos neste manual a qualquer momento e sem aviso prévio, para melhorar seus produtos.**

**Portanto, este manual não pode ser considerado como um contrato com terceiros.**

#### <span id="page-38-0"></span>**9 GARANZIA**

Bronpi Calefacción S. L. garantisce il prodotto nel rispetto delle norme. Il periodo di garanzia di due anni decorre dalla data di acquisto, verificata dalla fattura di acquisto che riporta il nome del venditore e la data di acquisto.

La fattura deve essere presentata come prova.

L' azienda non assume alcuna responsabilità nel caso in cui il prodotto e gli eventuali accessori vengano utilizzati impropriamente o modificati senza autorizzazione.

È esclusa la disdetta del contratto/riduzione contrattuale del prezzo, a condizione che ciò non sia in contrasto con le disposizioni legali. L' installazione e la configurazione del modulo non sono incluse nella garanzia. L'intervento del SAT è inoltre escluso se il software della stufa o della caldaia non riconosce il modulo WIFI e quindi è necessario un aggiornamento di software.

Se il modello si trova in garanzia, e come previsto nel DLn 24 di 02/02/2002 deve contattare il rivenditore dove ha acquistato il prodotto. Il distributore contattarà Bronpi Calefacción S.L. che darà informazioni utili sull'assistenza o altra soluzione.

**Bronpi Calefacción si riserva il diritto di modificare le caratteristiche e i dati contenuti nel presente manuale in qualsiasi momento e senza preavviso, al fine di migliorare i propri prodotti. Il presente manuale non può pertanto essere considerato un contratto con terzi.**

**Los datos y modelos incluidos en este manual no son vinculantes. La empresa se reserva el derecho de aportar modificaciones y mejoras sin ningún preaviso.**

**Data and models included in this manual are not binding. The company reserves the right to include modifications or improvements without previous notice.**

**Les données et modèles inclus dans ce manuel ne sont pas contraignants. La sociète se réserve le droit d'apporter les modifications et améliorations sans aucun préavis.**

**Os dados e modelos incluídos neste manual não são vinculantes. A empresa reserva-se o direito de fazer alterações e melhorias sem nenhum pré-aviso.**

**I dati e i modelli inclusi in questo manuale non sono vincolanti. La società si riserva il diritto di apportare modificazioni e miglioramenti senza preavviso**

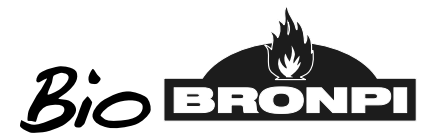

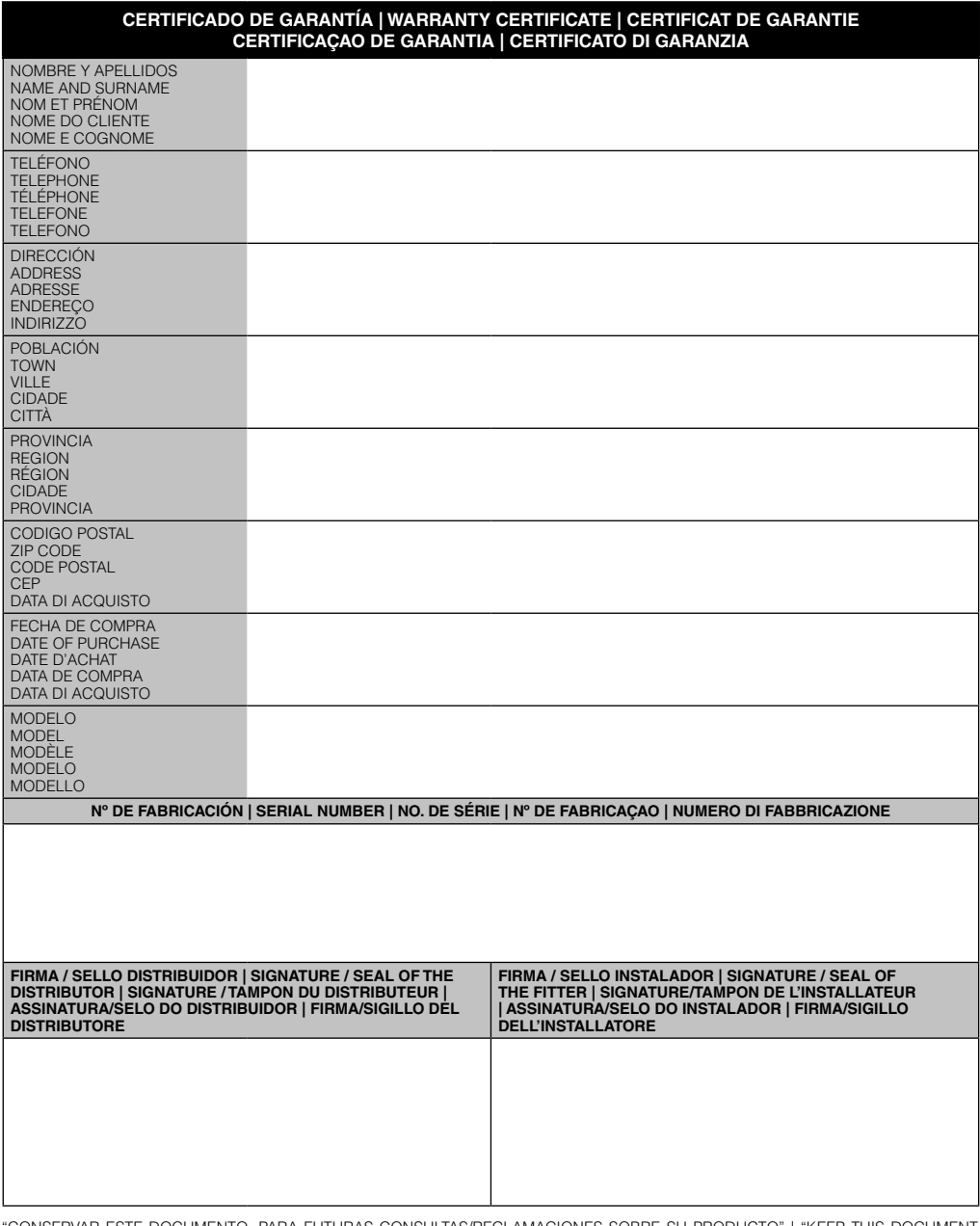

"CONSERVAR ESTE DOCUMENTO, PARA FUTURAS CONSULTAS/RECLAMACIONES SOBRE SU PRODUCTO" | "KEEP THIS DOCUMENT<br>FOR ANY FUTURE COMPLIANCE / QUERY ABOUT YOUR PRODUCT" | "GARDER CE DOCUMENT POUR DES CONSULTATIONS /<br>RÉCLAMATION FUTU

## **NOTAS | NOTES | NOTES | ANOTAÇÕES | ANNOTAZIONI**

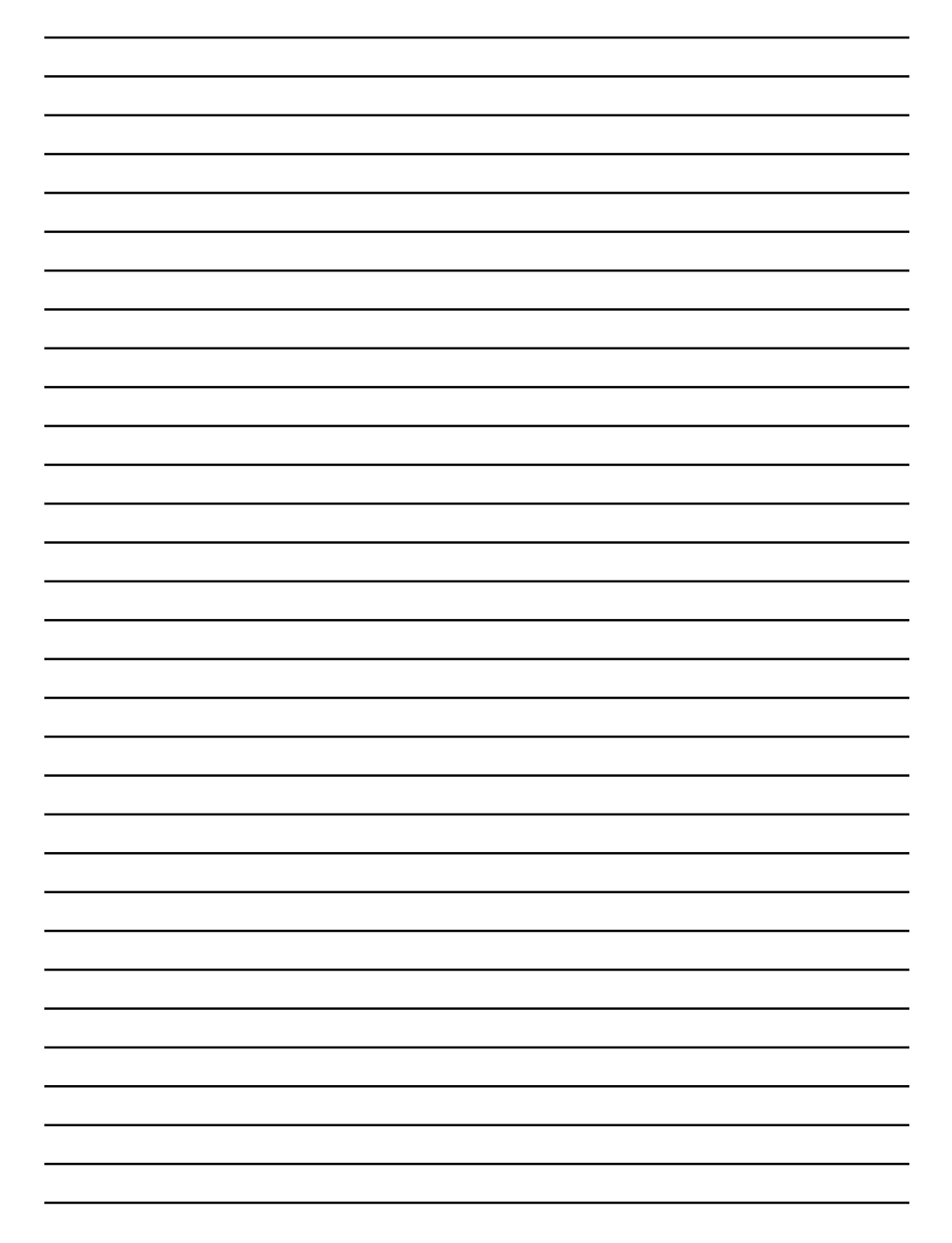

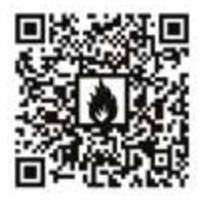

Descarga este manual en versión digital. Download this manual in digital version. Télécharger ce manuel en version digitale. Scarica questo manuale in versione digitale. Baixe o manual em versão digital.

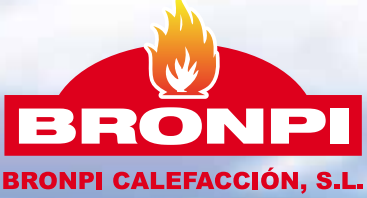

# www.bronpi.com

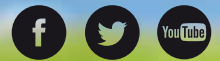

Para cualquier consulta, por favor, diríjase al distribuidor donde fue adquirido. Please, do not hesitate to contact your dealer for further information. Por favor, não hesite em contactar o seu distribuidor para obter mais informações. S'il vous plaît, n'hésitez pas à contacter votre distributeur si vous avez d'autres questions. Per favore, non esitate a contattare il vostro distributore per altri informazioni. V. 191017